# Traffic Count Database System

TRAINING OVERVIEW

2023

Jamie Viera NCDOT - Traffic Survey Group

## Table of **Contents**

Logging in and Overview (slides  $3 - 6$ )

#### [Searching for Stations \(slides 7 –](#page-6-0) 24)

- Quick Search (slides 9 10)
- Advance Search (slides  $11 13$ )
- Map Search (slides  $14 19$ )
- Tools [Build Search \(slides 20 –](#page-19-0) 23)
- [Which Type of Search Should You Use \(slide 24\)](#page-23-0)

How to View Station and Count Data (slides 25 - 33)

[Saving/Loading Searches \(slides 34 –](#page-33-0) 36)

#### Reports – [which ones should you use? \(slides 37 –](#page-36-0) 56)

- [How to Access Report Center \(slide 39\)](#page-38-0)
- [Station Reports \(slides 40 –](#page-39-0) 41)
- [Volume Reports \(slides 42 –](#page-41-0) 46)
- [•Other Reports Categories in Report Center \(no reports used here\) \(slide 47\)](#page-46-0)
- [Custom Reports \(slides 48 –](#page-47-0) 55)
- [Ad-Hoc Reports \(slide 56\)](#page-55-0)

#### [Exports \(slides 57 –](#page-56-0) 60)

#### [Project Specific \(slides 61 –](#page-60-0) 66)

- [Steps for Preparing to Request Project Counts \(slides 63 –](#page-62-0) 64)
- [Filling Out the Request Template \(slides 65 –](#page-64-0) 66)

# <span id="page-2-0"></span>1. Logging In and Overview

#### <https://ncdot.ms2soft.com/>

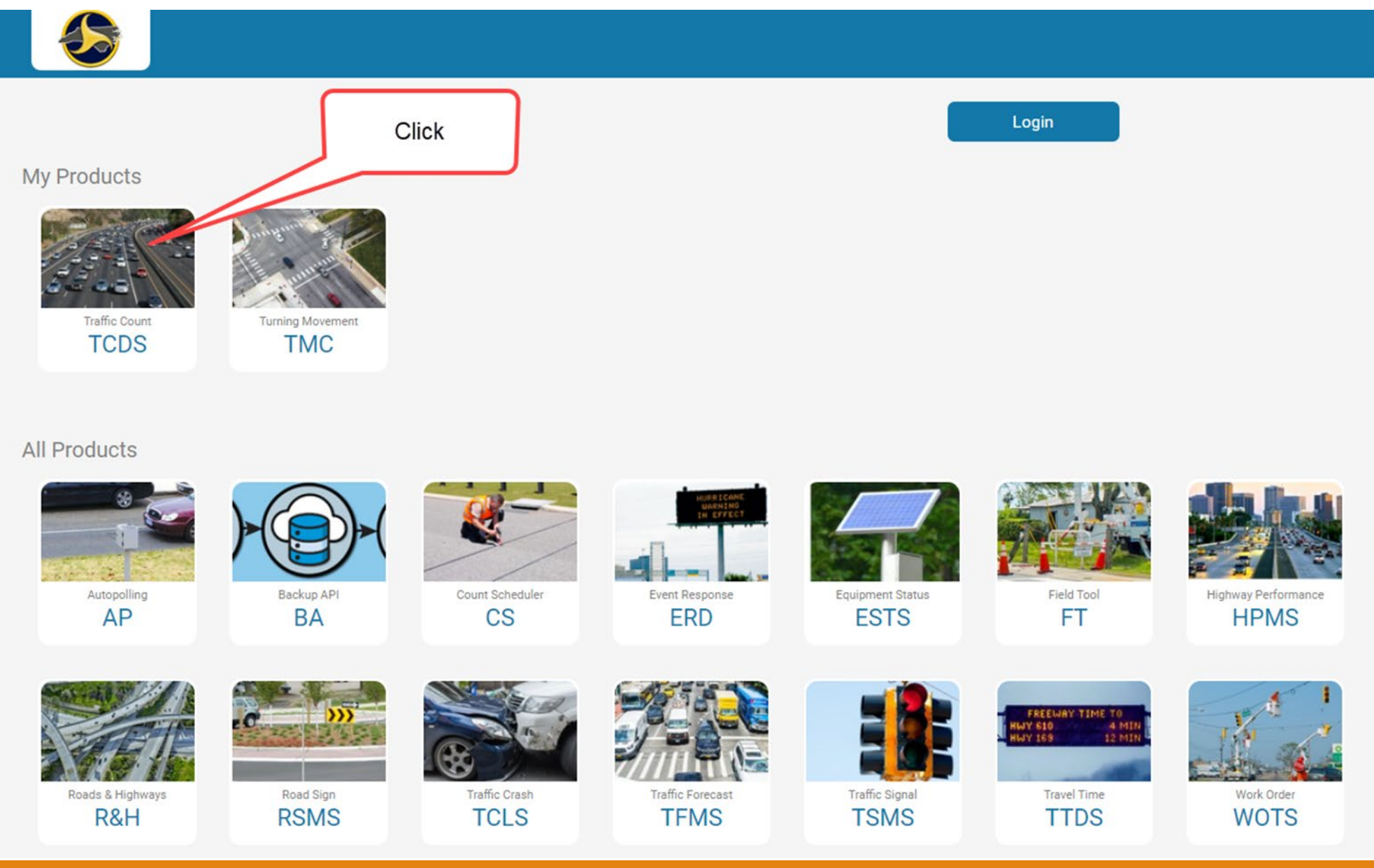

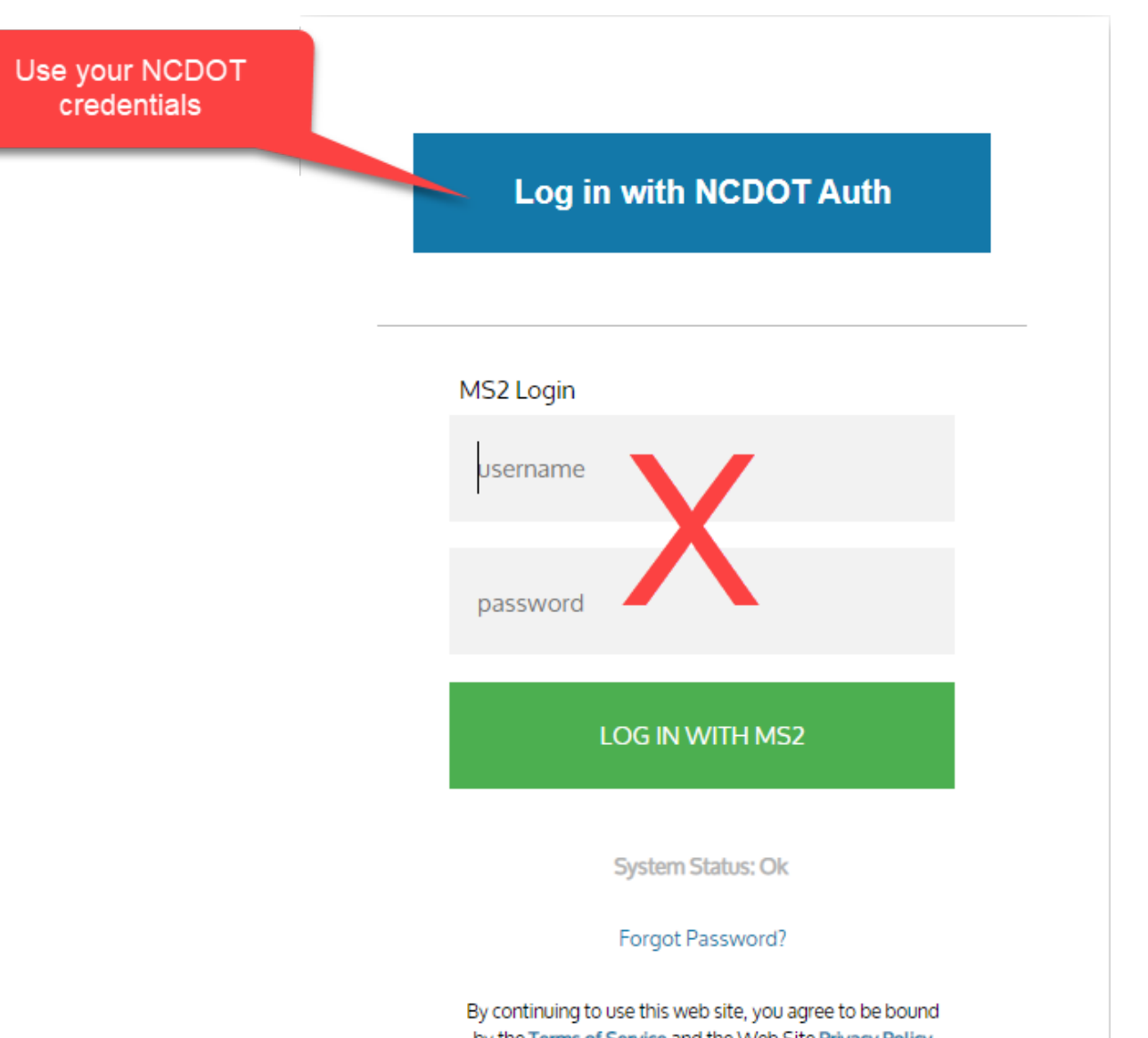

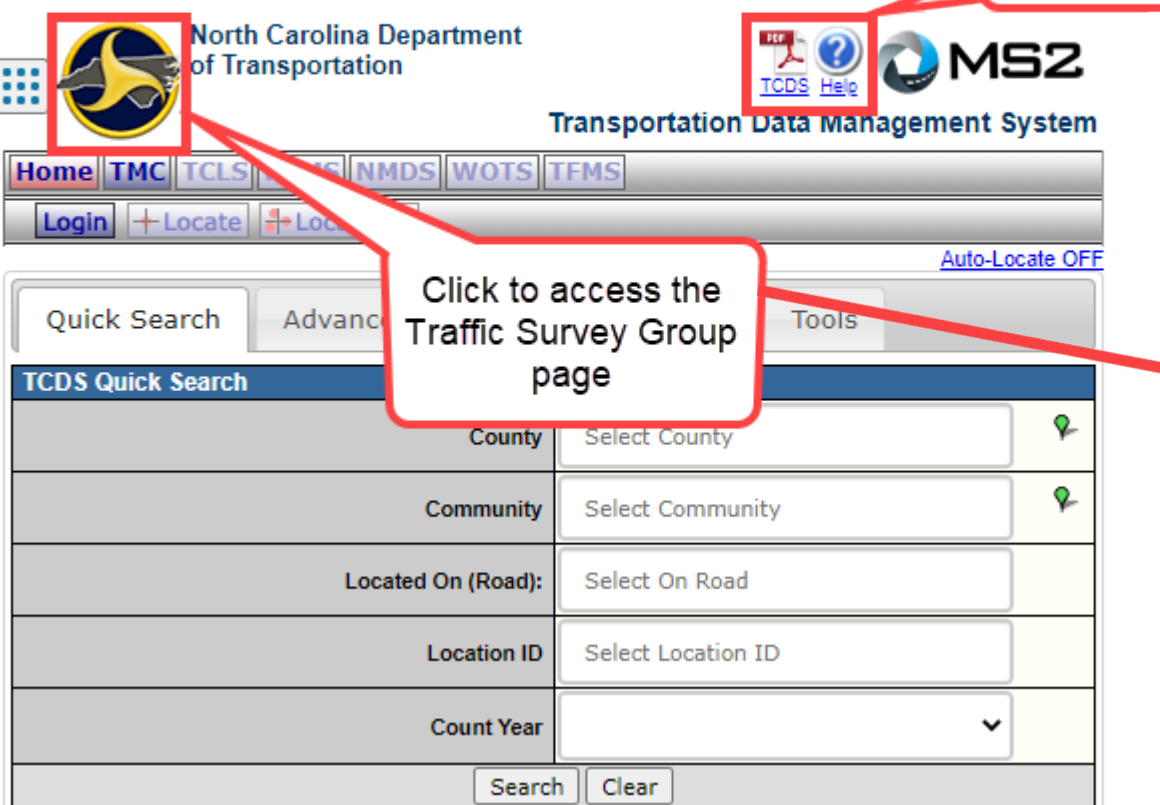

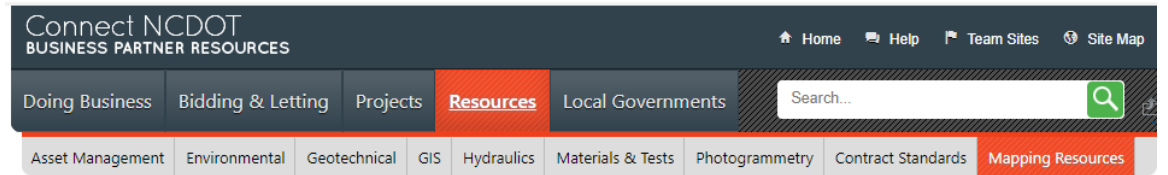

#### **Traffic Volume Maps**

Annual average daily traffic (AADT) volume maps that present the traffic average for a specific year at specific points on North Carolina's roads

Connect NCDOT > Resources > Mapping Resources > Traffic Volume Maps

The N.C. Department of Transportation's Traffic Survey Group collects traffic data statewide to analyze and support planning, design, construction, maintenance, operation and research activities required to manage North Carolina's transportation system.

In compliance with standards outlined in the Federal Highway Administration Traffic Monitoring

Guide, annual average daily traffic volume maps and reports are published annually, once NCDOT

2020 COVID-19 Traffic Monitoring Impact Memo

#### **Address & Phone**

Phone: (919) 707-0937 or (919) 707-0936 **Fax:** (919) 773-9794 **Mailing Address:** 1554 Mail Service Center Raleigh NC 27699-1554

#### Send a Message:

- Traffic Data Request
- Traffic Survey Group

**Interactive Traffic Volume Map** 

Interactive mapping tool presenting historical annual average daily traffic volume since 2002

has collected data for the entire state and analyzed and processed the entire set.

Mars Mans

# <span id="page-6-0"></span>2. Searching for Stations

### Example:

The following slides will show several different ways to search for the same type of stations. You'll be able to see the pros/cons of using each of the search types to decide which method would work bets for you.

- 1. Quick Search
- 2. Advanced Search
- 3. Map Search
- 4. Tools Build Search

We will be looking for stations with the following attributes:

- 1. Wake County
- 2. Volume Counts
- 3. Counted in 2021

<span id="page-8-0"></span>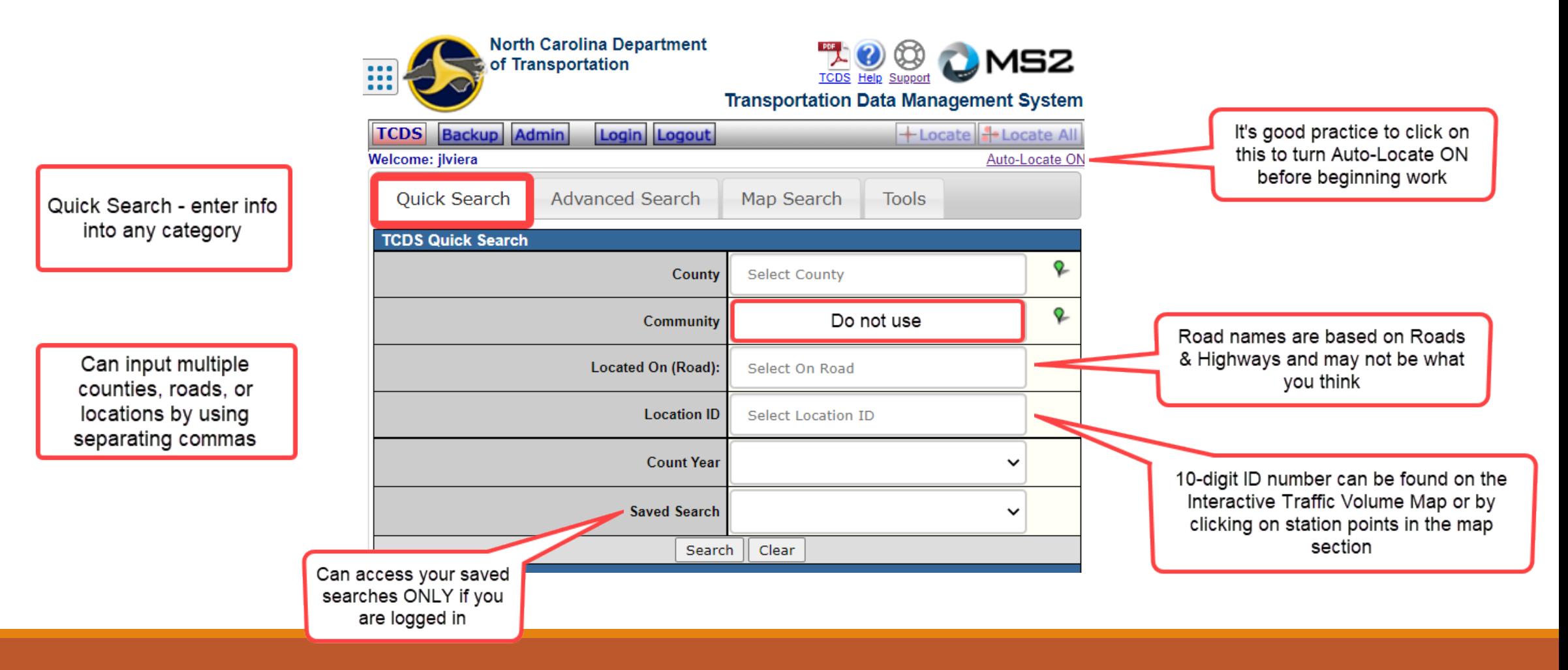

### Quick Search

#### Quick Search

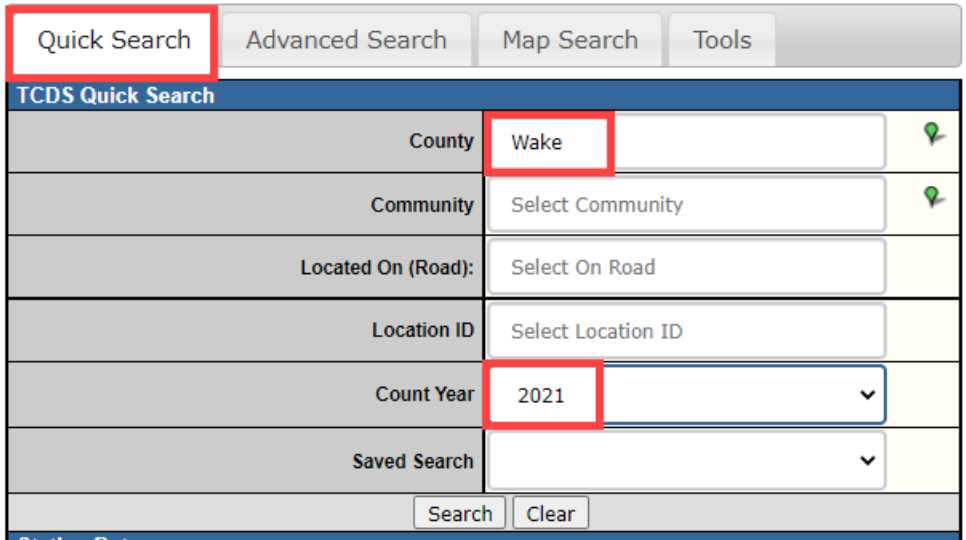

Cons: The results from this basic search do not allow you to select category of count, so your results show you ALL stations that were collected in 2021.

Pros: The search is quick and allows you input attributes quickly.

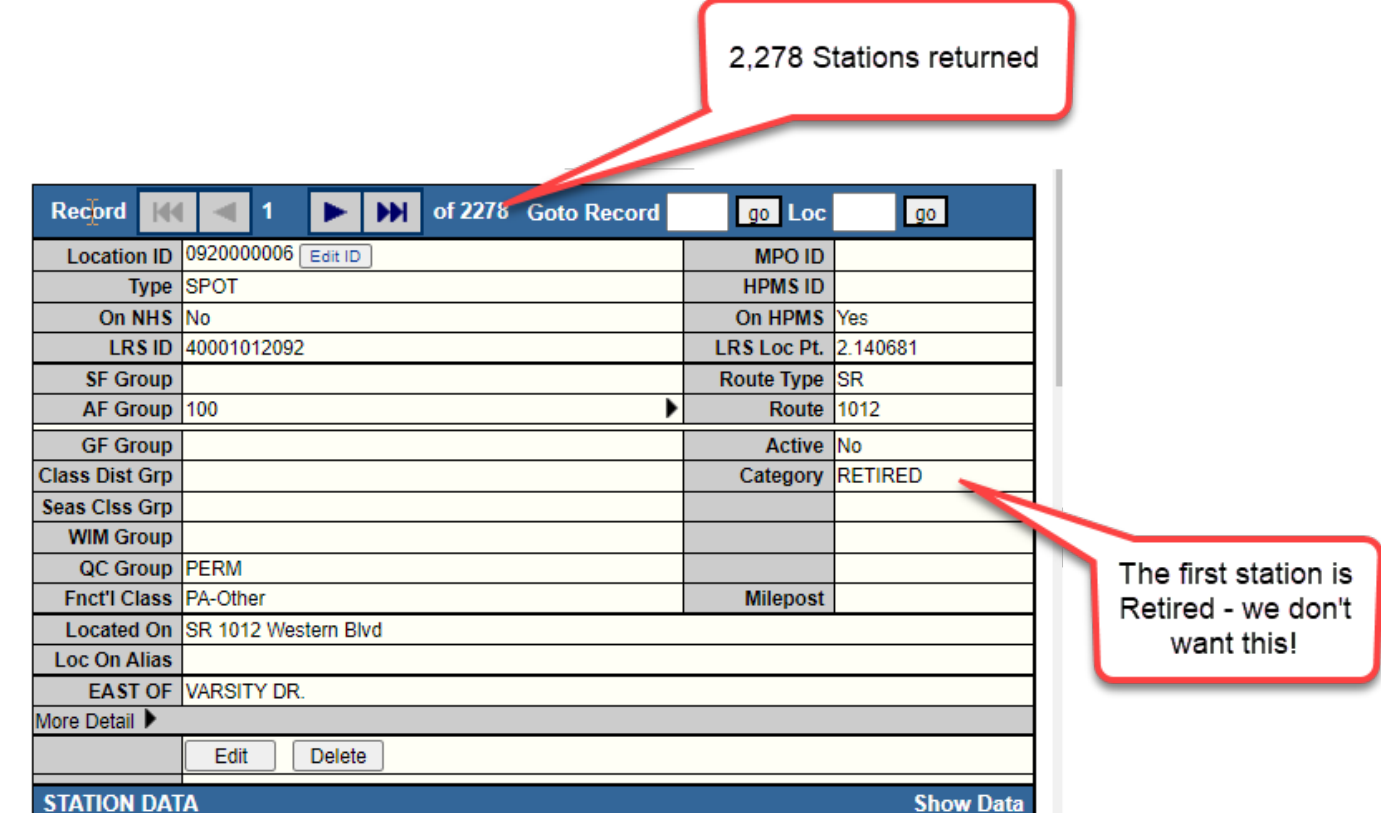

## <span id="page-10-0"></span>Advanced Search

Many attributes are available to search.

NCDOT does not populate/use all attributes.

#### Some fields of interest:

- County
- Location ID
- Located On
- Route Type
- Functional Class
- Category
- Collection Cycle
- Project ID
- Count Date
- Active

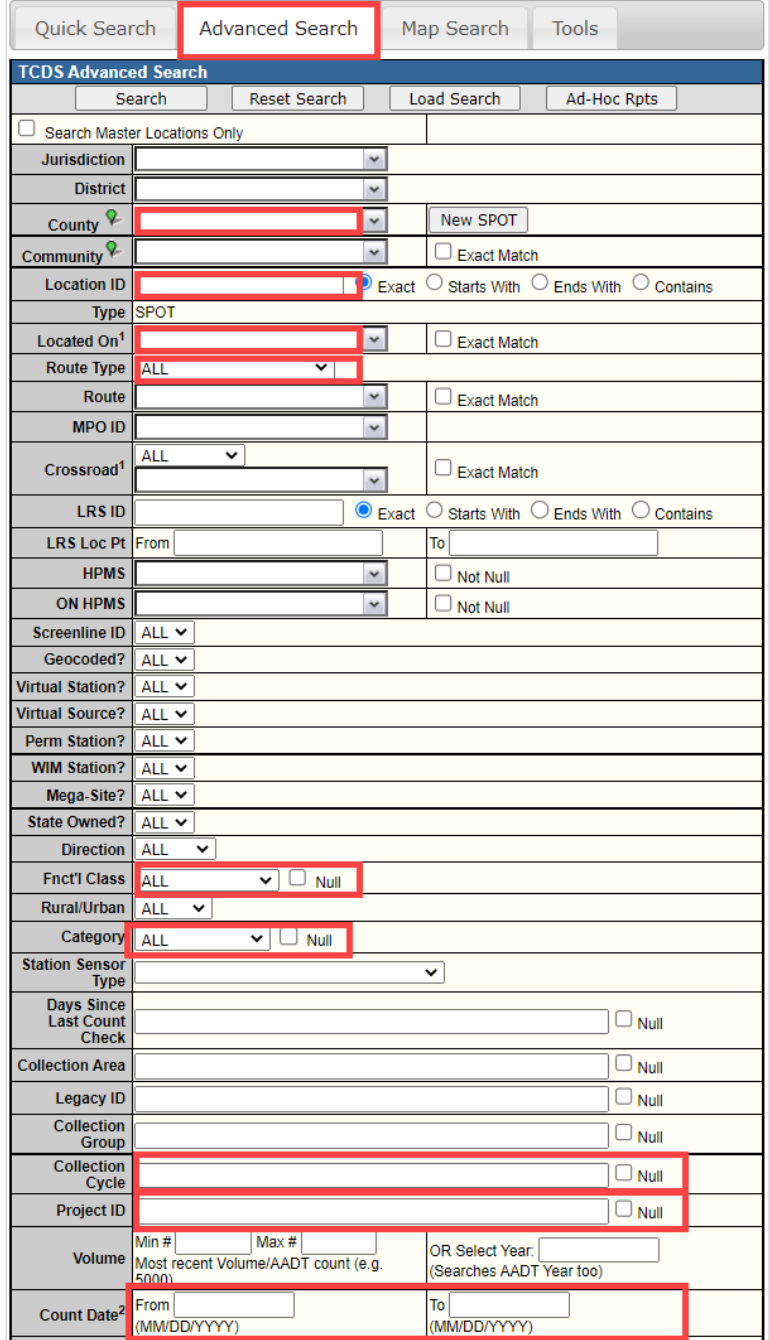

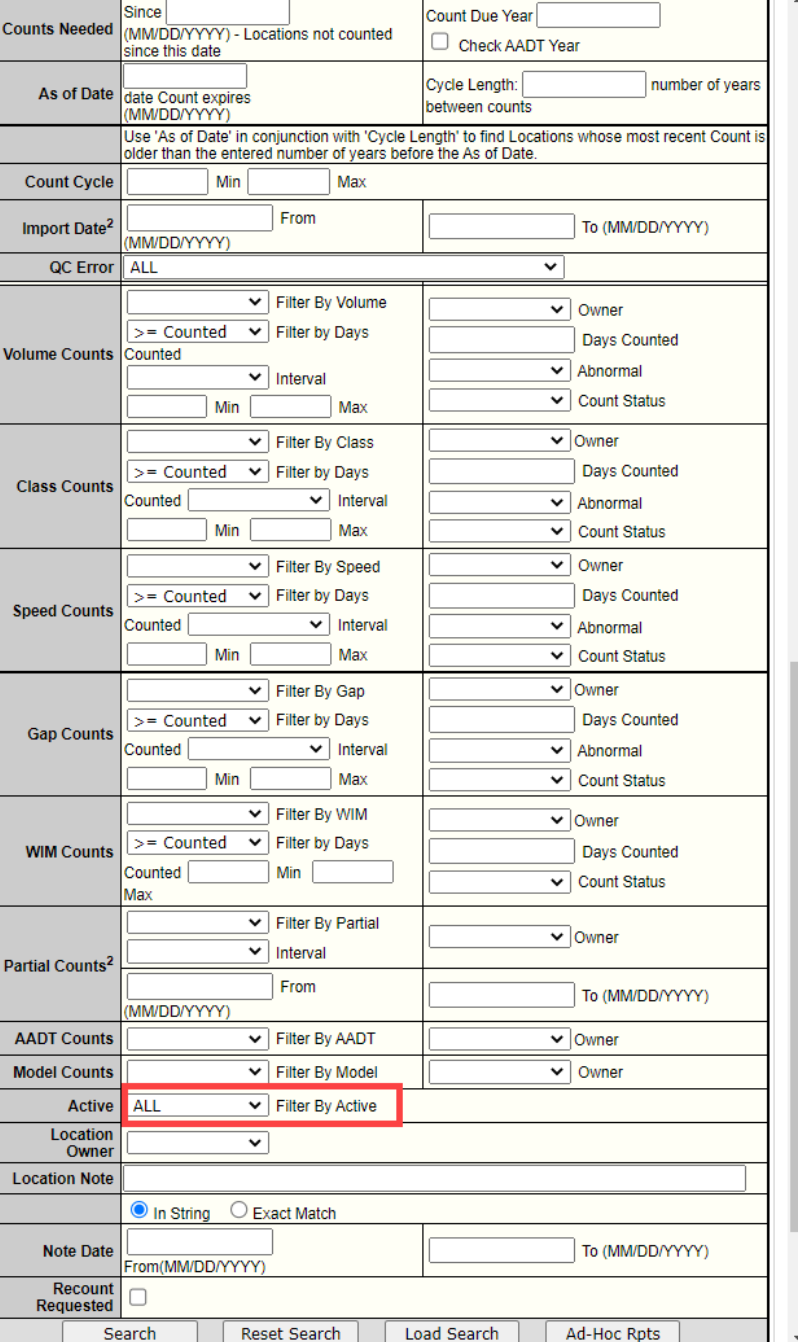

### Advanced Search

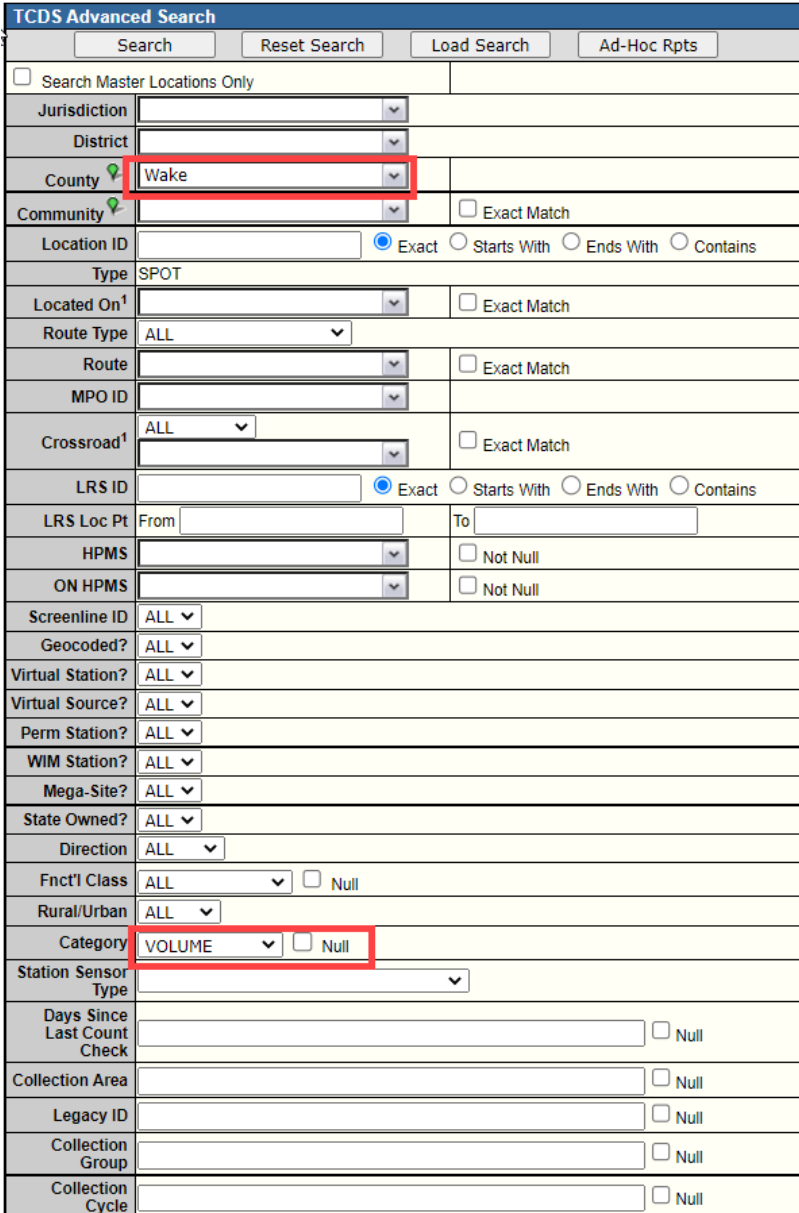

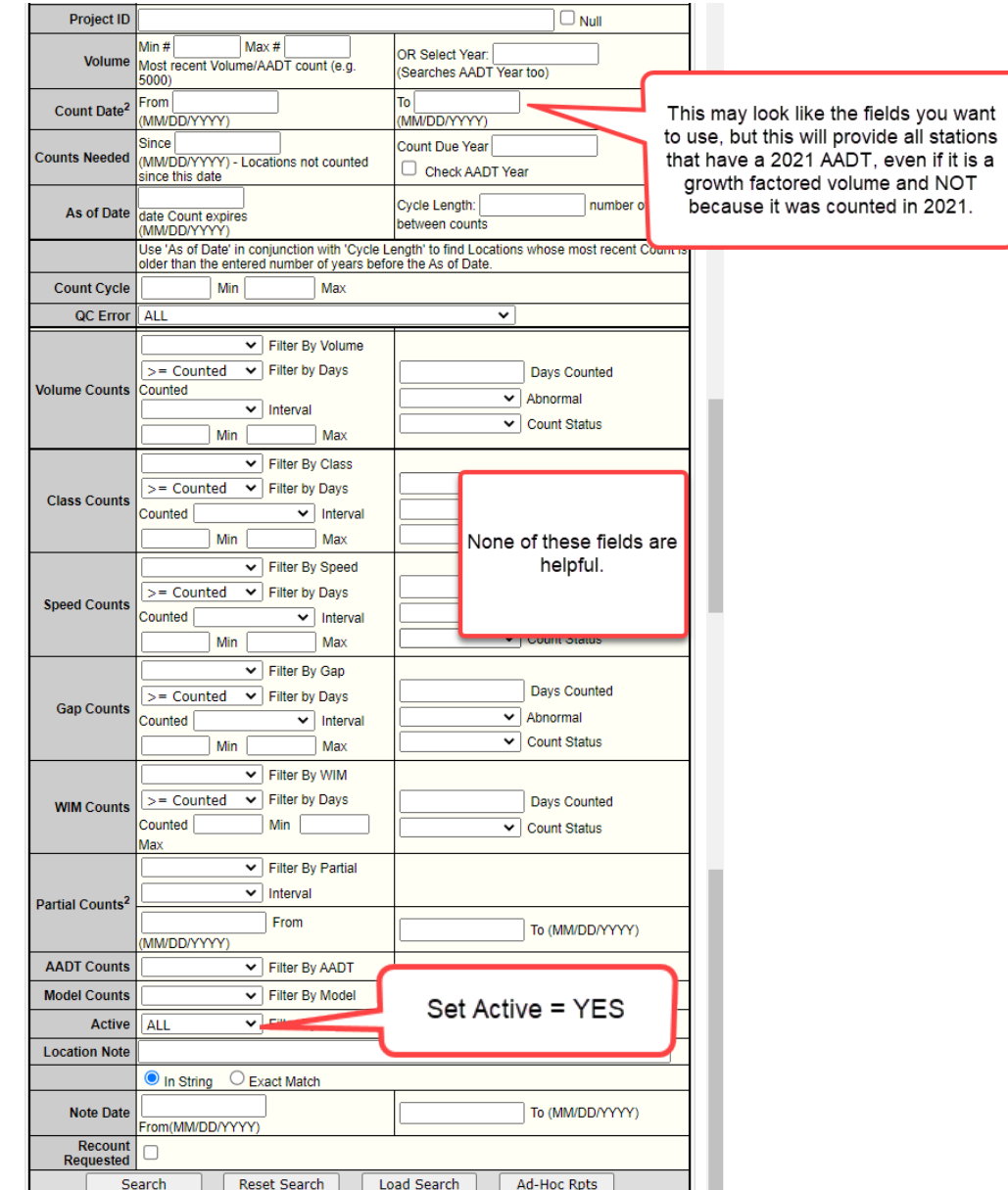

#### Advanced Search cont…

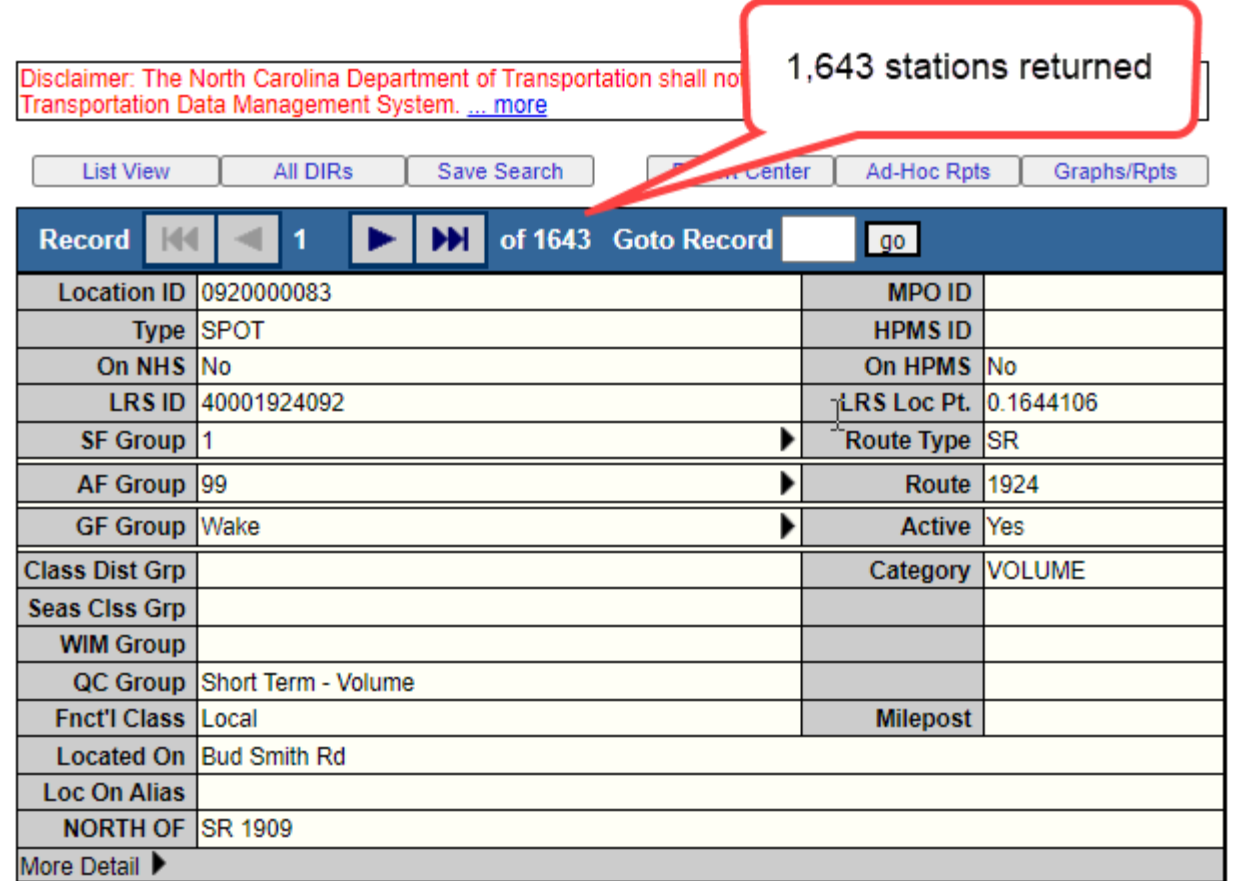

Pros: The search allows you to select a category to search for. You can also select a Collection Cycle if you wanted to see only Annual and Odd sites and by Project ID if available.

Cons: You can only select 1 County and 1 Category type from the drop-down boxes, so if you wanted to look for Volume and VC (Vehicle Class) stations, you would have to do one at a time. You cannot query based on just the counts collected in 2021.

<span id="page-13-0"></span>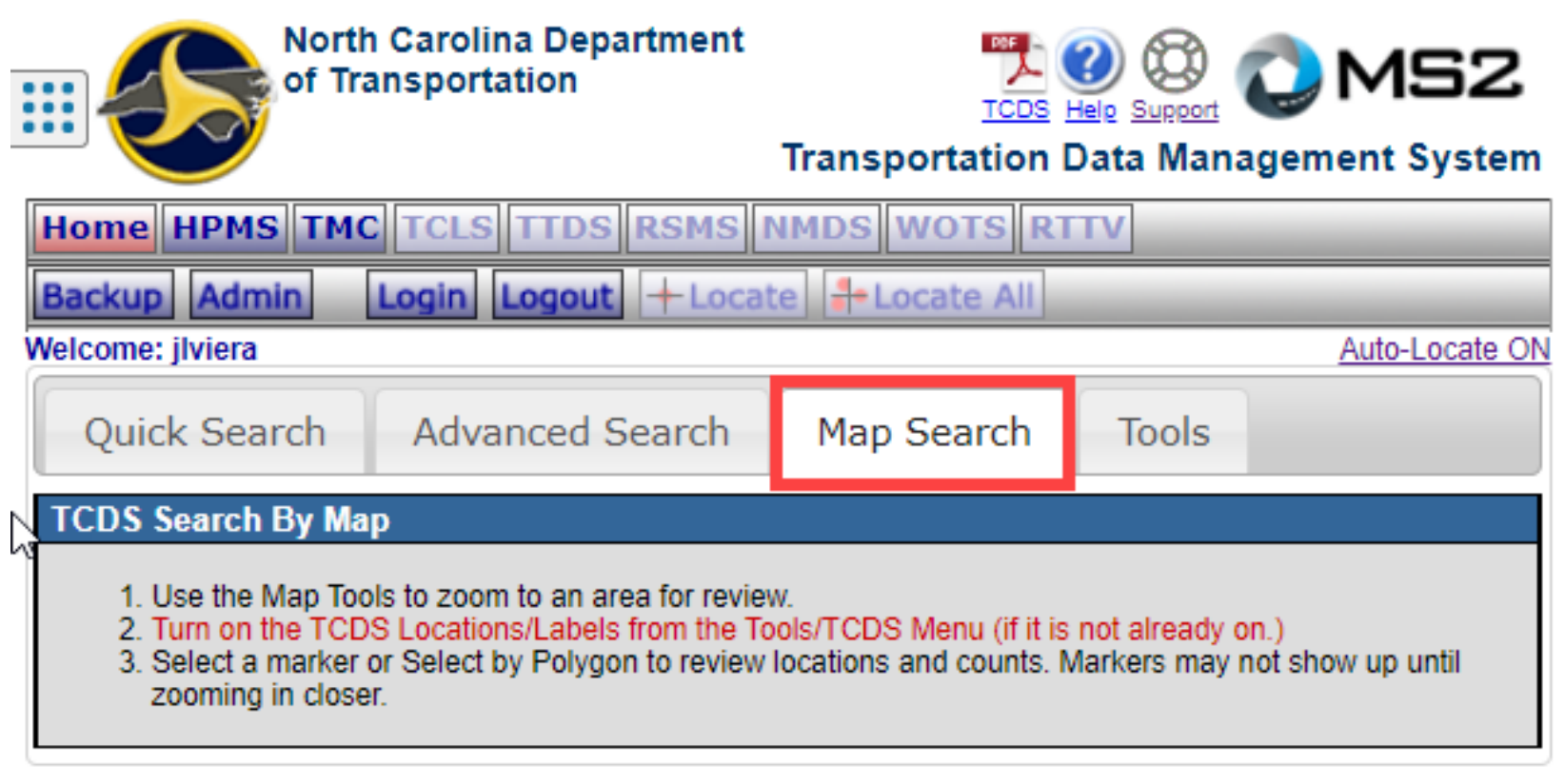

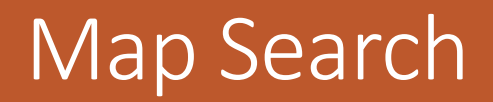

#### Map Search

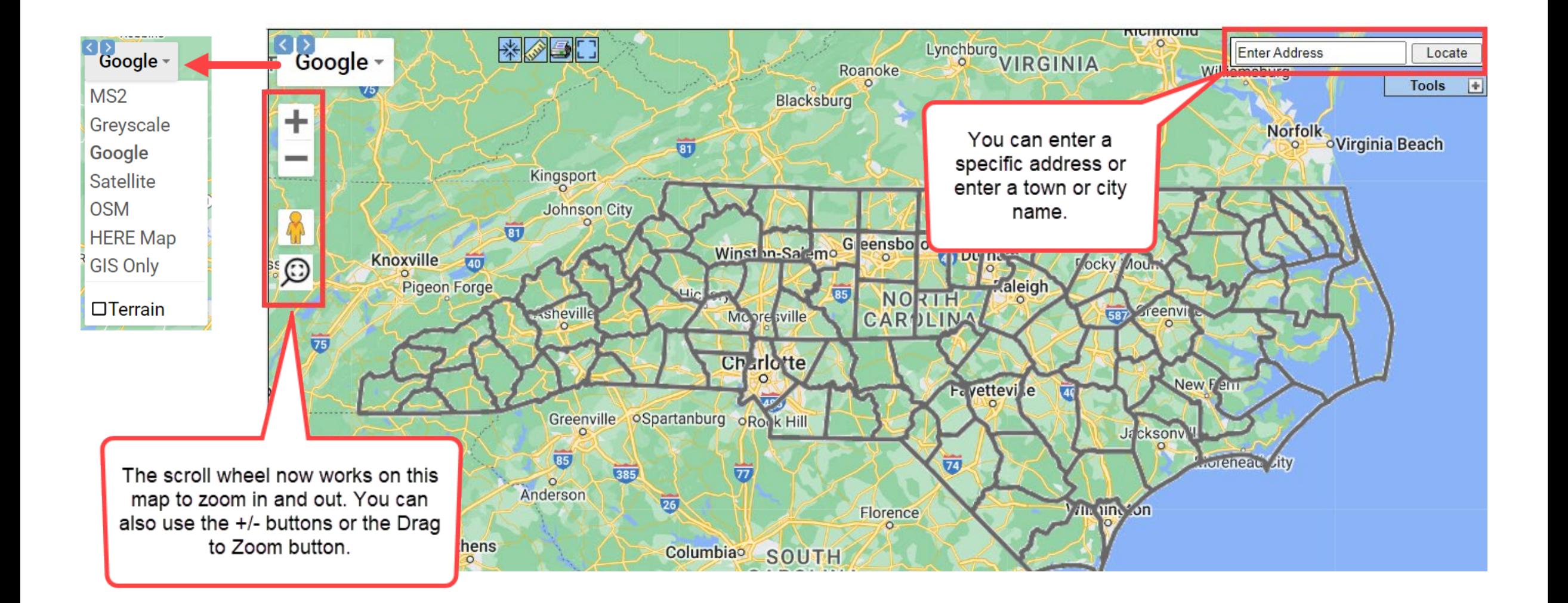

## Mapping Tools to Turn On/Off

NCDOT – turns on various facility attributes and boundaries.

TCDS – turns on stations. Can be filtered by station type, active/inactive. Can select Location ID or AADT to be shown. Can click on Select by Polygon to perform a map search.

\*\*To close these popup windows, you must click on the X for each one.

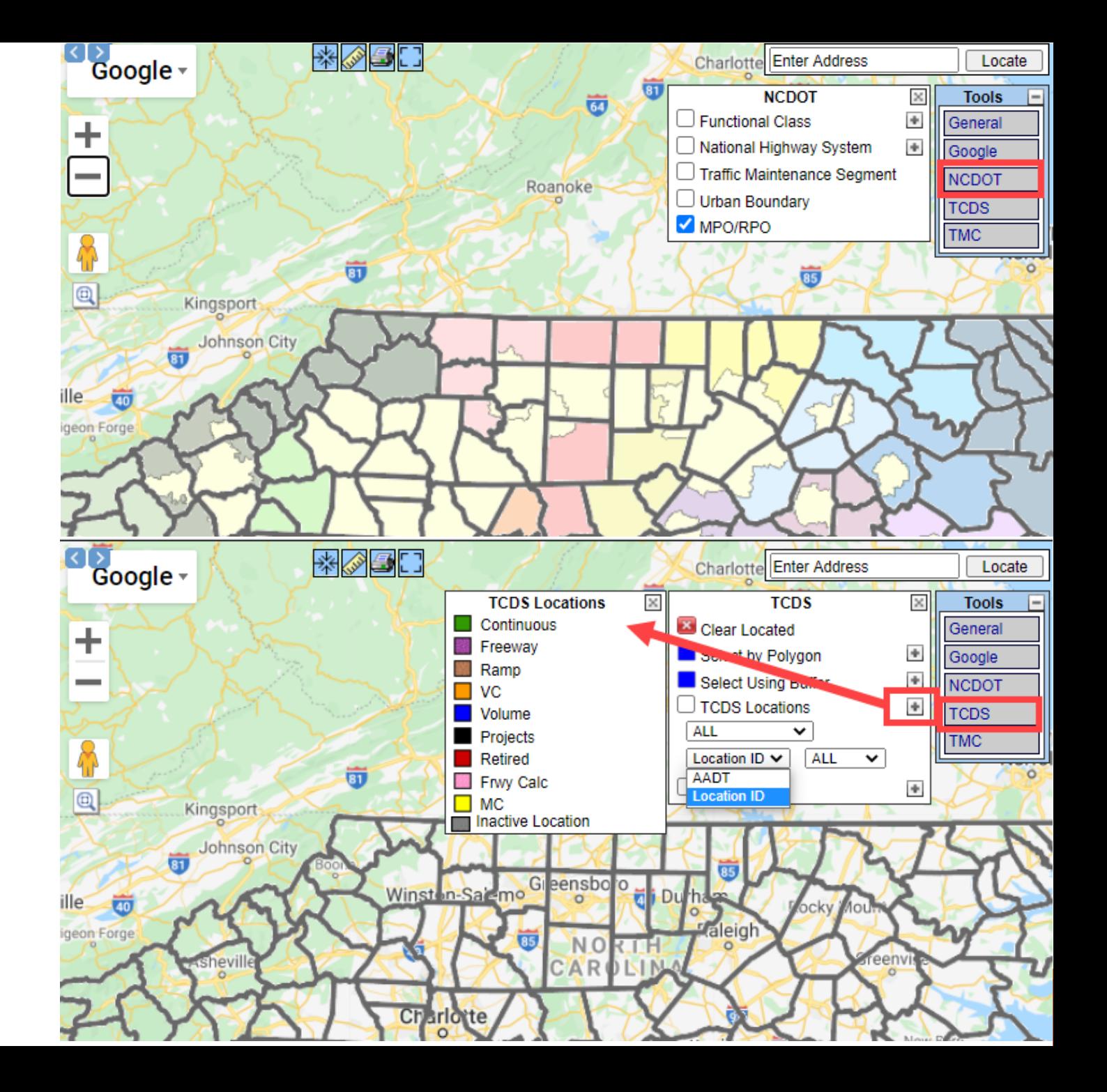

#### Map Search

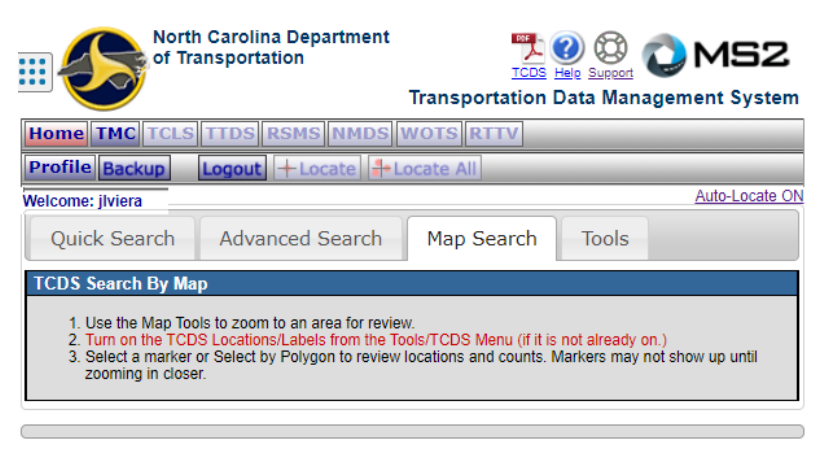

© 1997 - 2022 MS2 | Privacy Policy | Terms of Service

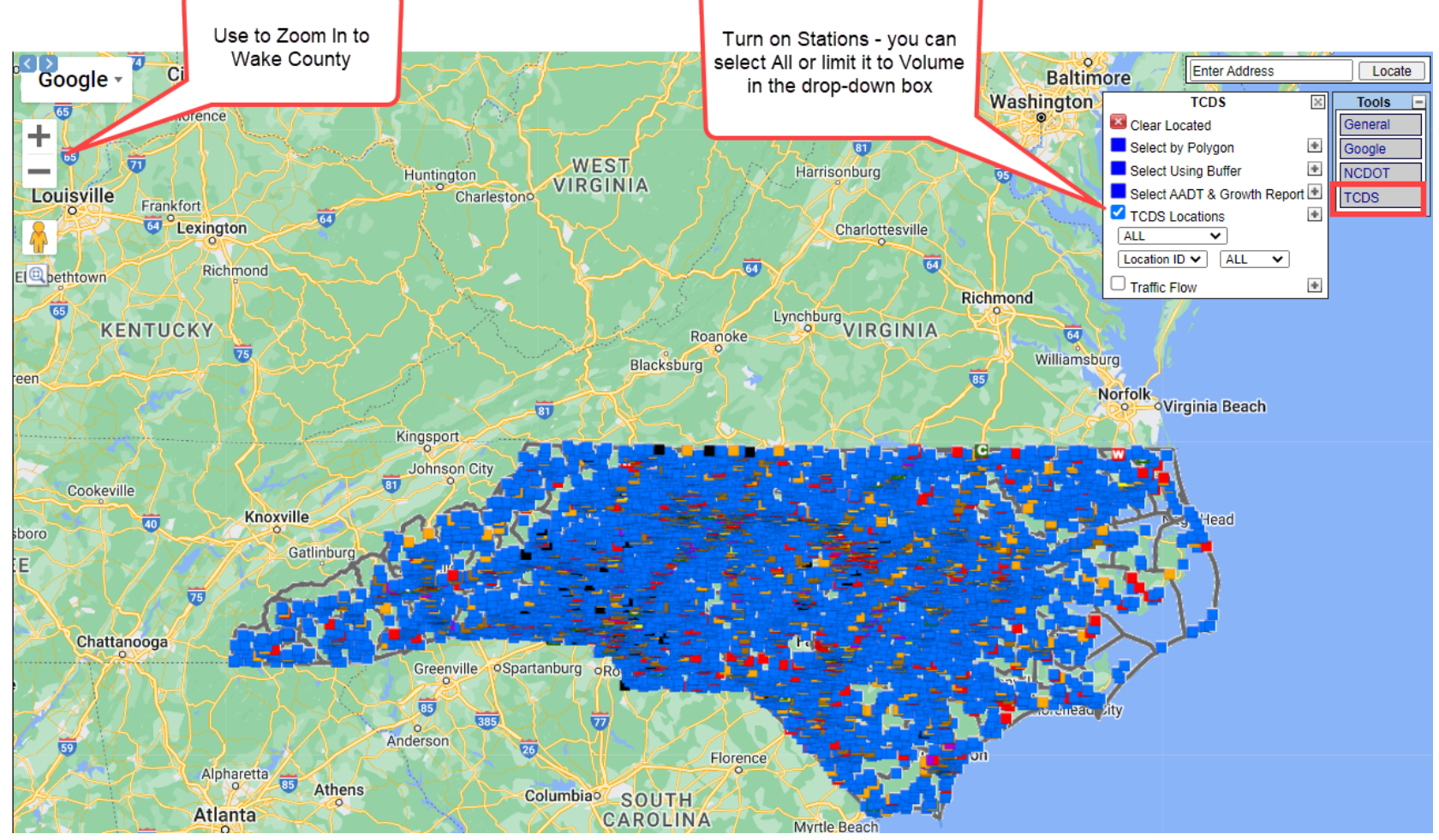

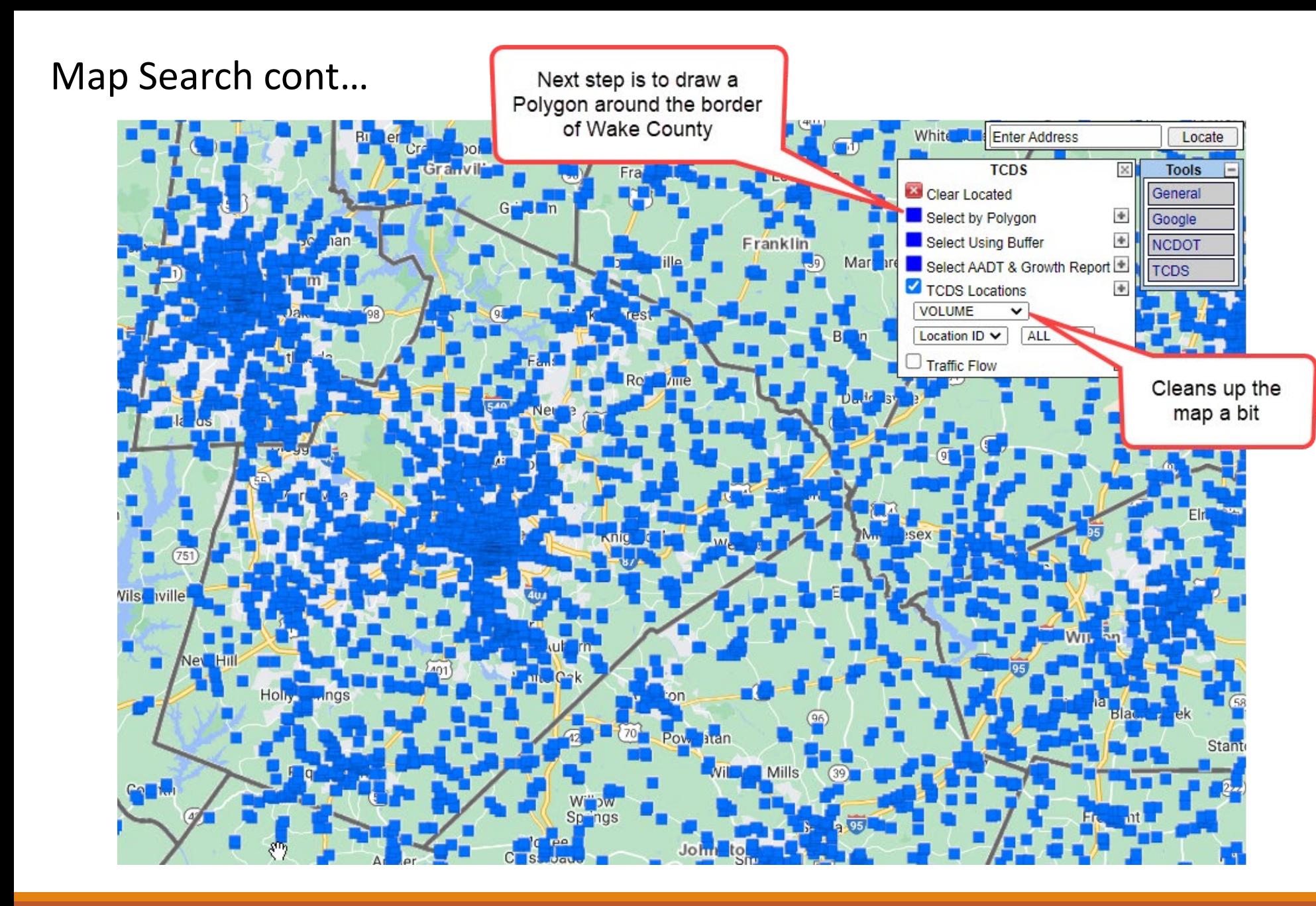

#### Notes:

When drawing a polygon, click each point, do not drag.

Click the first point to close the polygon.

To cancel the polygon, you must click on Cancel Polygon in the TCDS box (formerly where Select by Polygon shows).

#### Map Search cont…

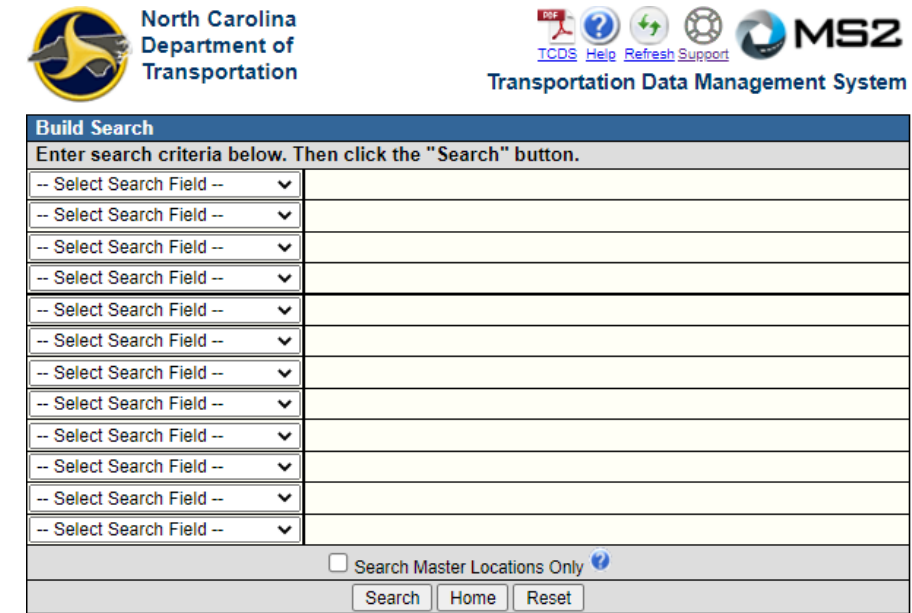

You have created a polygon or circle to search by and can 'Search' now or further refine your results by selecting crtieria above and then doing a search.

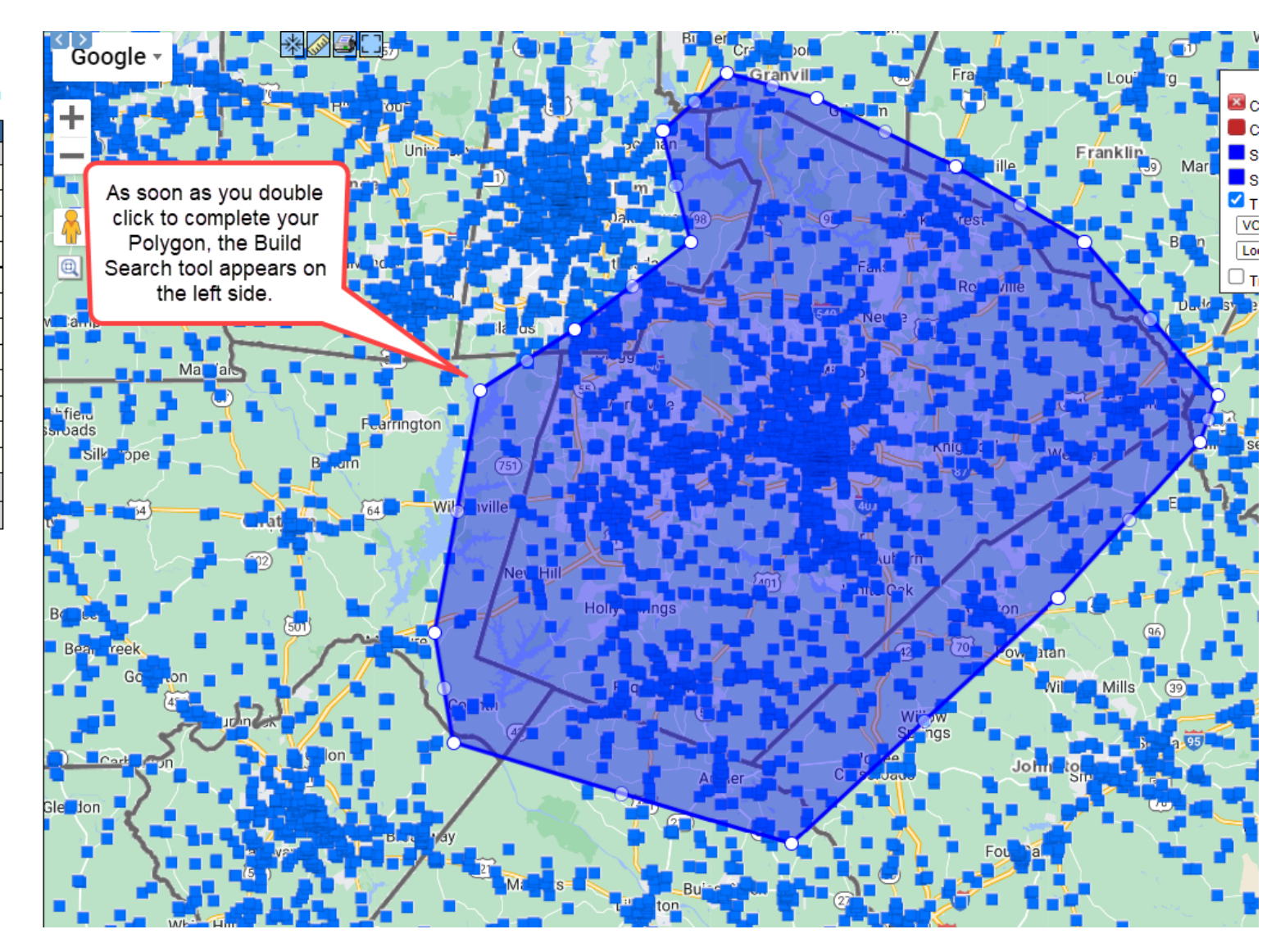

<span id="page-19-0"></span>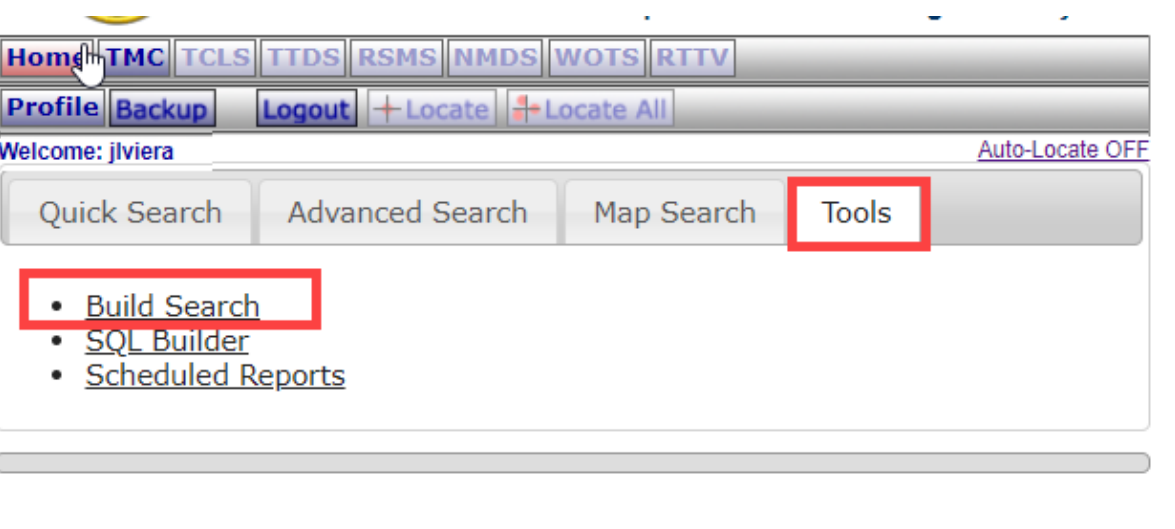

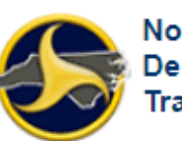

**North Carolina** Department of **Transportation** 

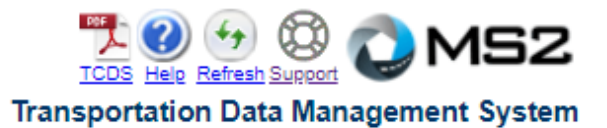

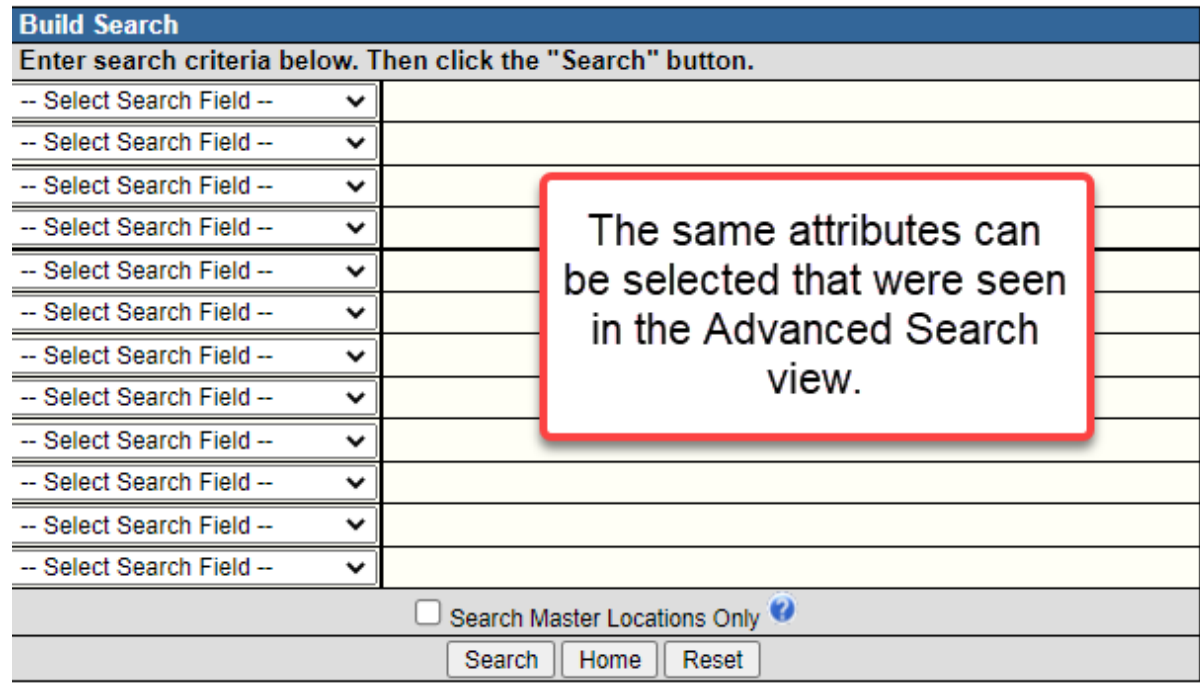

## Tools – Build Search

#### Map Search and Build Search

Note: The Build Search after drawing a Polygon is the same as if you clicked on Tools  $\rightarrow$  Build Search

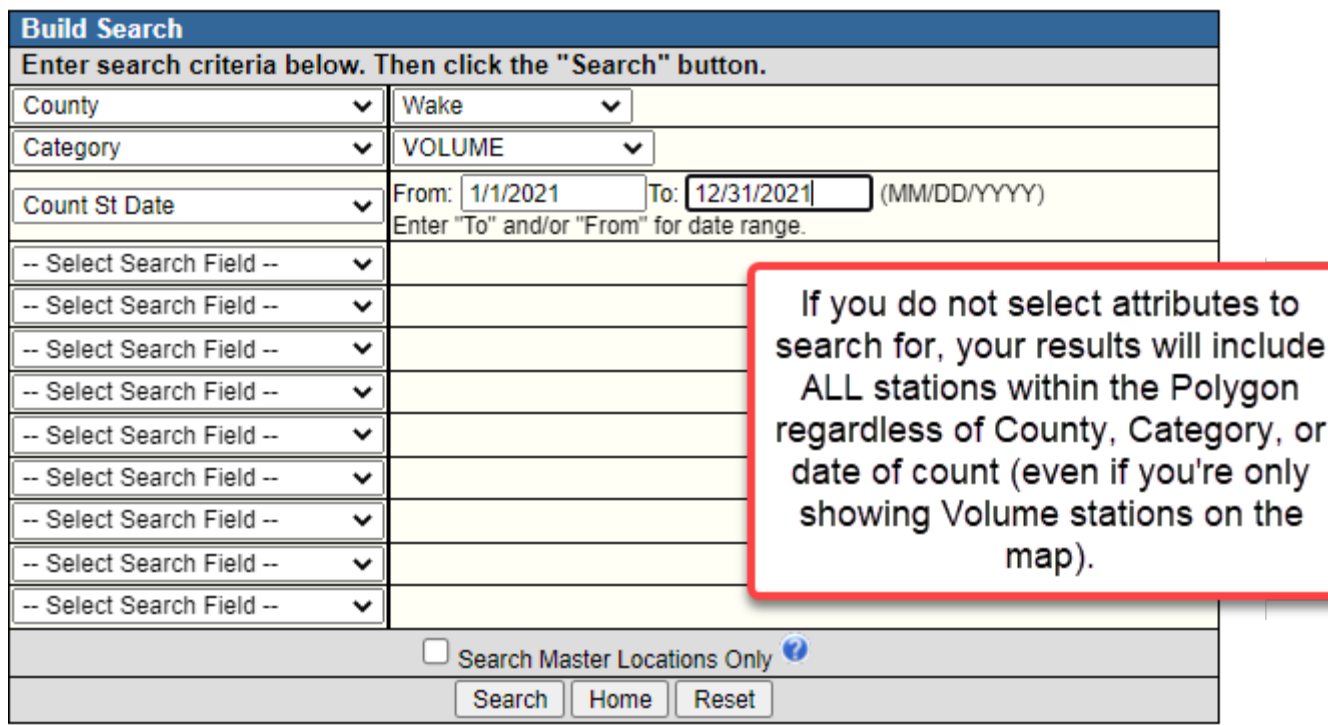

You have created a polygon or circle to search by and can 'Search' now or further refine your results by selecting crtieria above and then doing a search.

#### Map Search and Build Search

This is the number of Volume stations within Wake County that were collected in 2021.

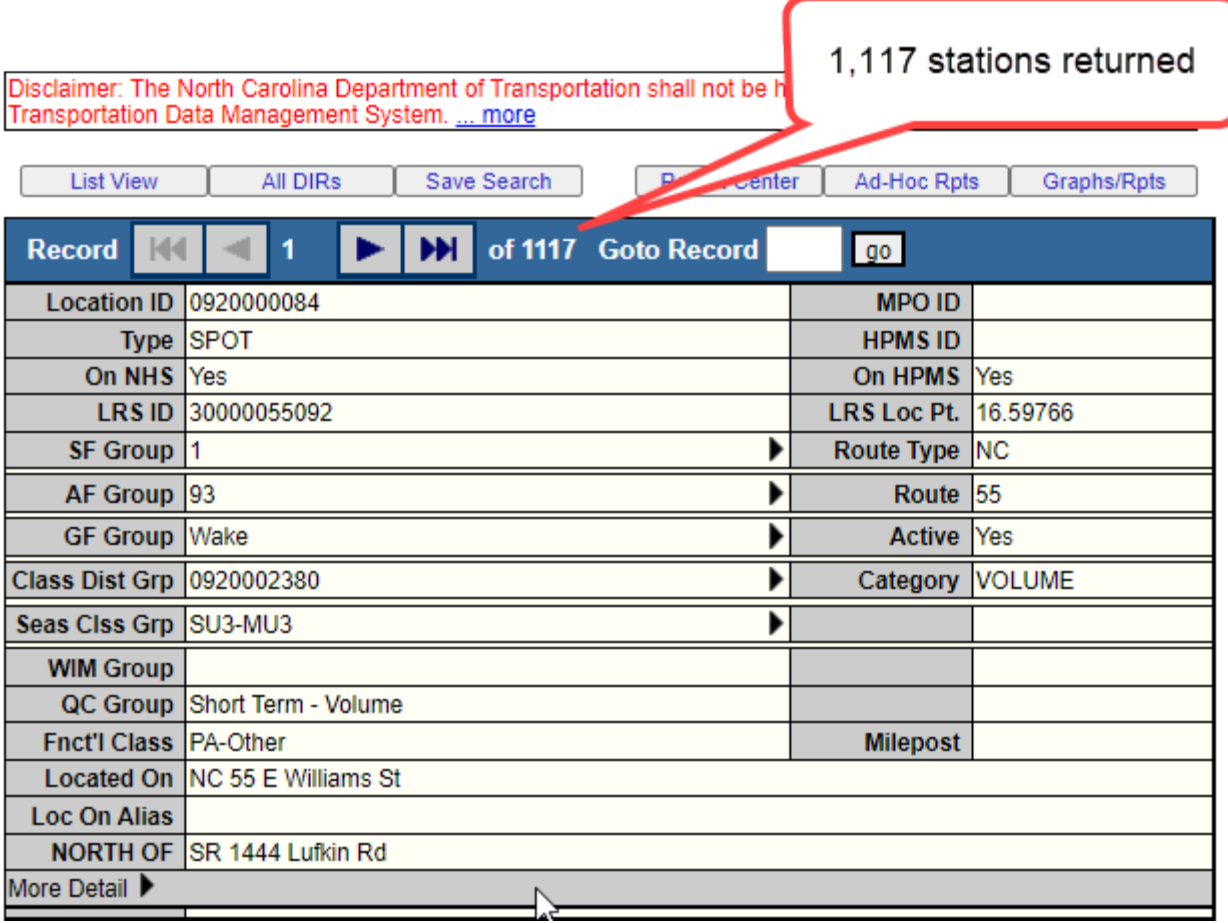

#### Map Search and Build Search

Pros: The search allows you to draw a polygon around only the stations you're interested in. If you want to look specifically at a city, not a full county, you can manually draw the boundaries to select stations within.

Cons: After drawing the polygon, you still need to enter in all the search parameters into the Build Search Tool. Often an attribute field is missed, resulting in an incomplete search result. The only way to fix this is to restart the search.

#### Map Search **Build Search** Build Search **Build Search**

Pros: The search allows you to enter in multiple attributes for each field. You can search for multiple Categories in several Counties at one time. You can search for many different attributes.

Cons: You are limited to inputting attributes into 12 fields at a time. Once the search fields are filled, you cannot add more.

### <span id="page-23-0"></span>Which type of search should you use?

Quick Search:

- If you have a Location ID, or a list of Location IDs, and don't need to search by any other attribute
	- A string of IDs or counties can be entered if separated by commas
- If you are interested in a full county of data to run various reports on

Advanced Search:

• If you have a County, Collection Cycle (s), or other group fields with single attributes (other than just County or Location ID)

Map Search:

• If you are interested in drawing a Polygon around a very specific area that would otherwise be difficult to query based on just providing attributes

Build Search:

- If you have multiple Counties, Categories, etc, that you want to search for at one time
- If you are looking specifically at particular roads (Located On)
	- You should include all forms of the road name (US 1 in one field, Capital Blvd in another field, etc)

# <span id="page-24-0"></span>3. How to View Station and Count Data

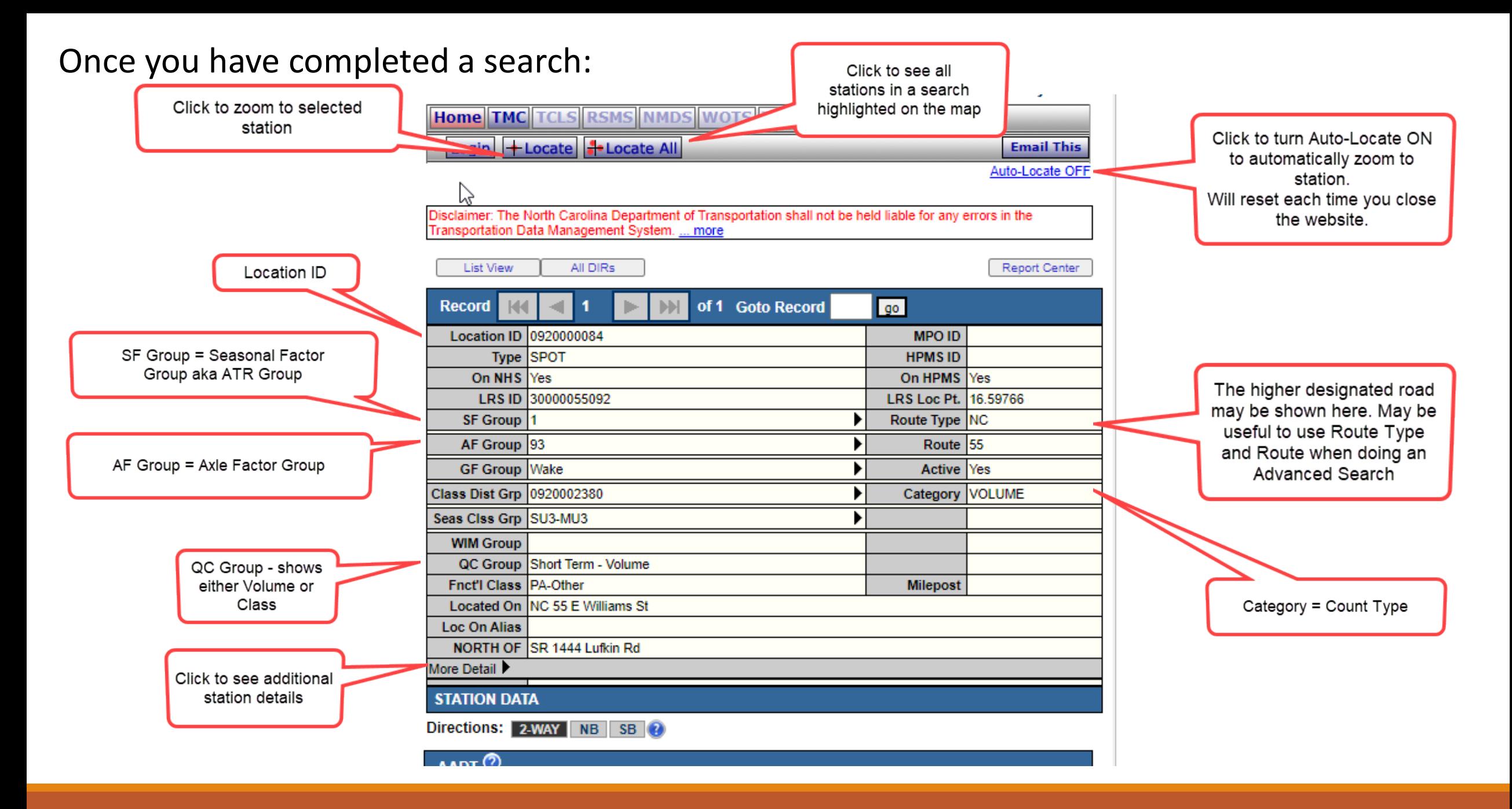

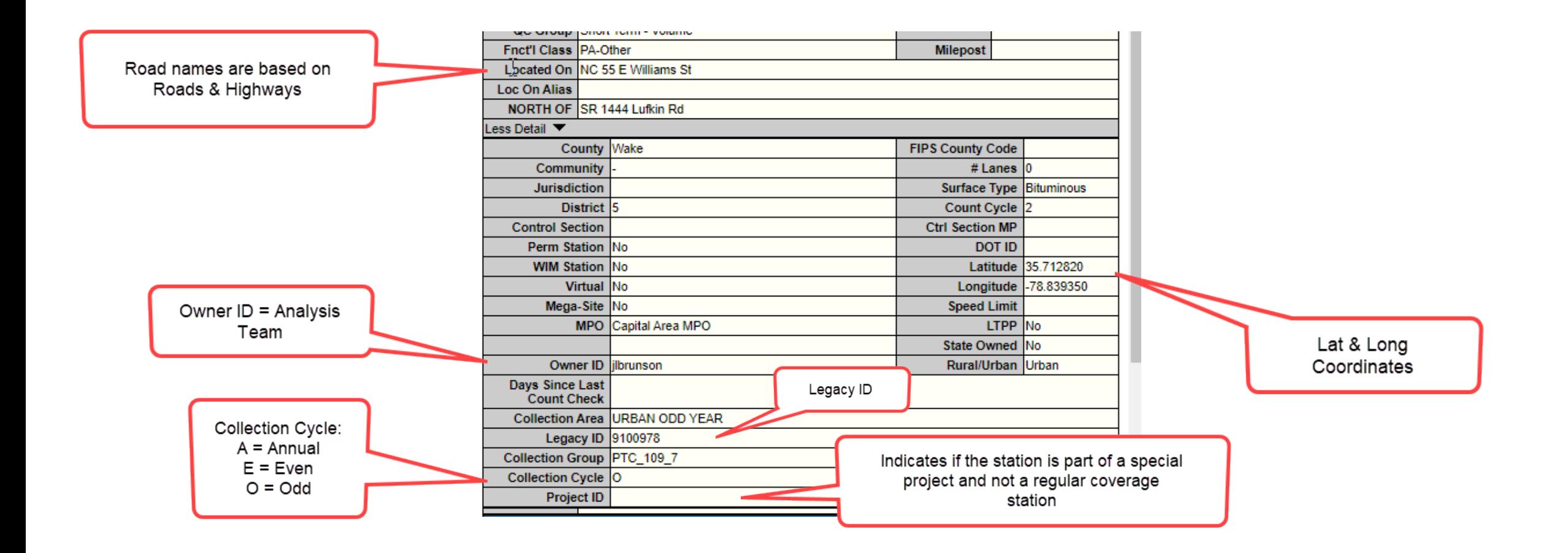

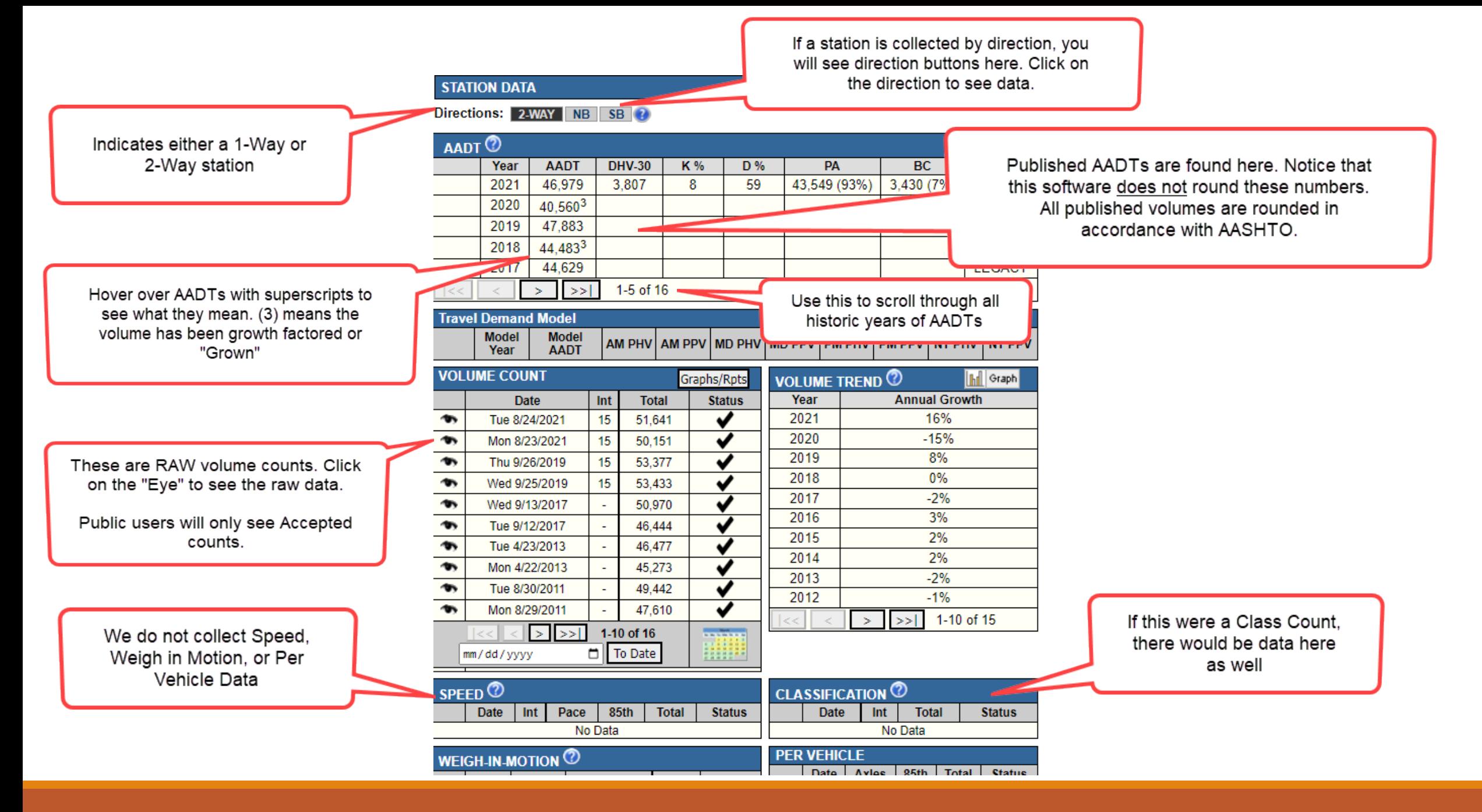

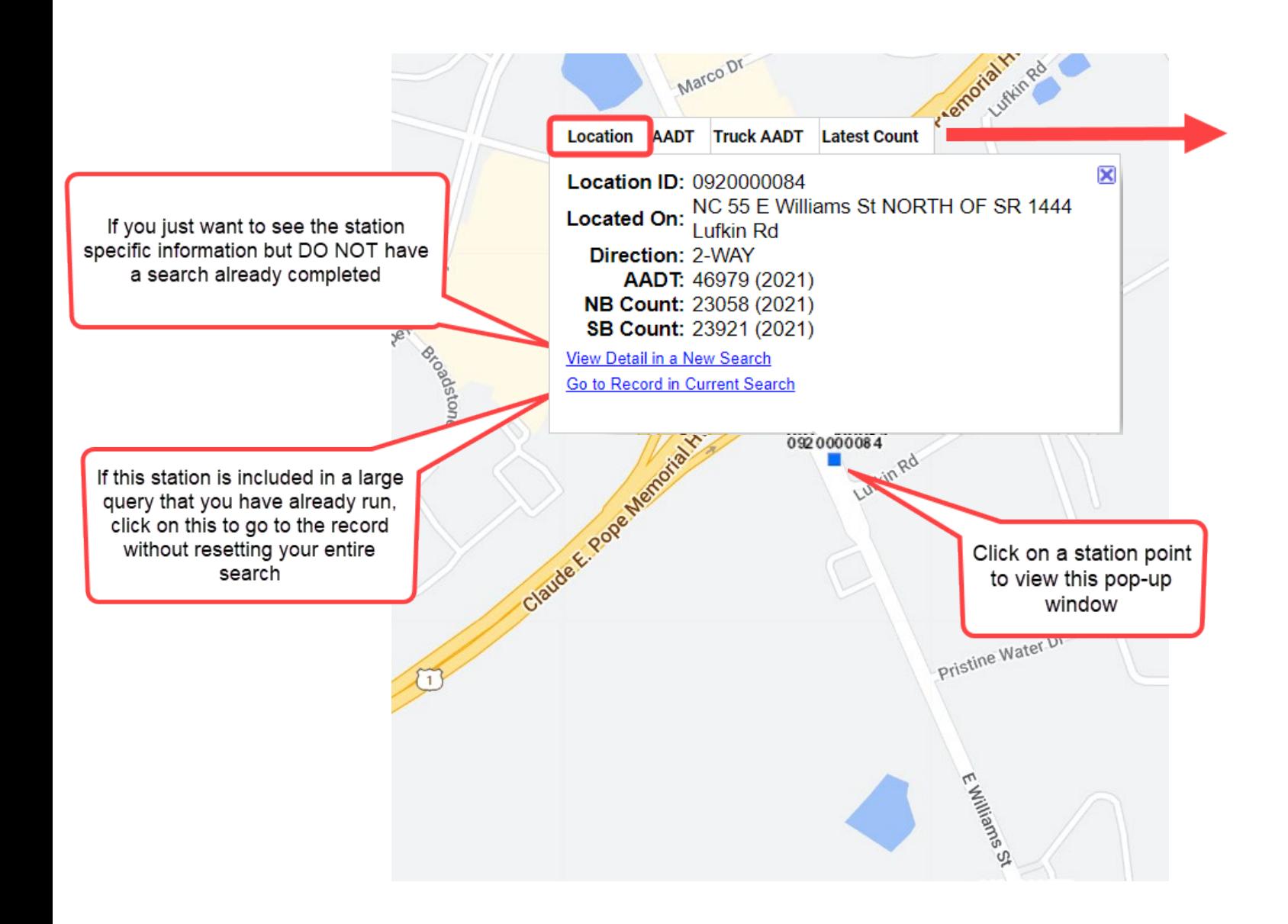

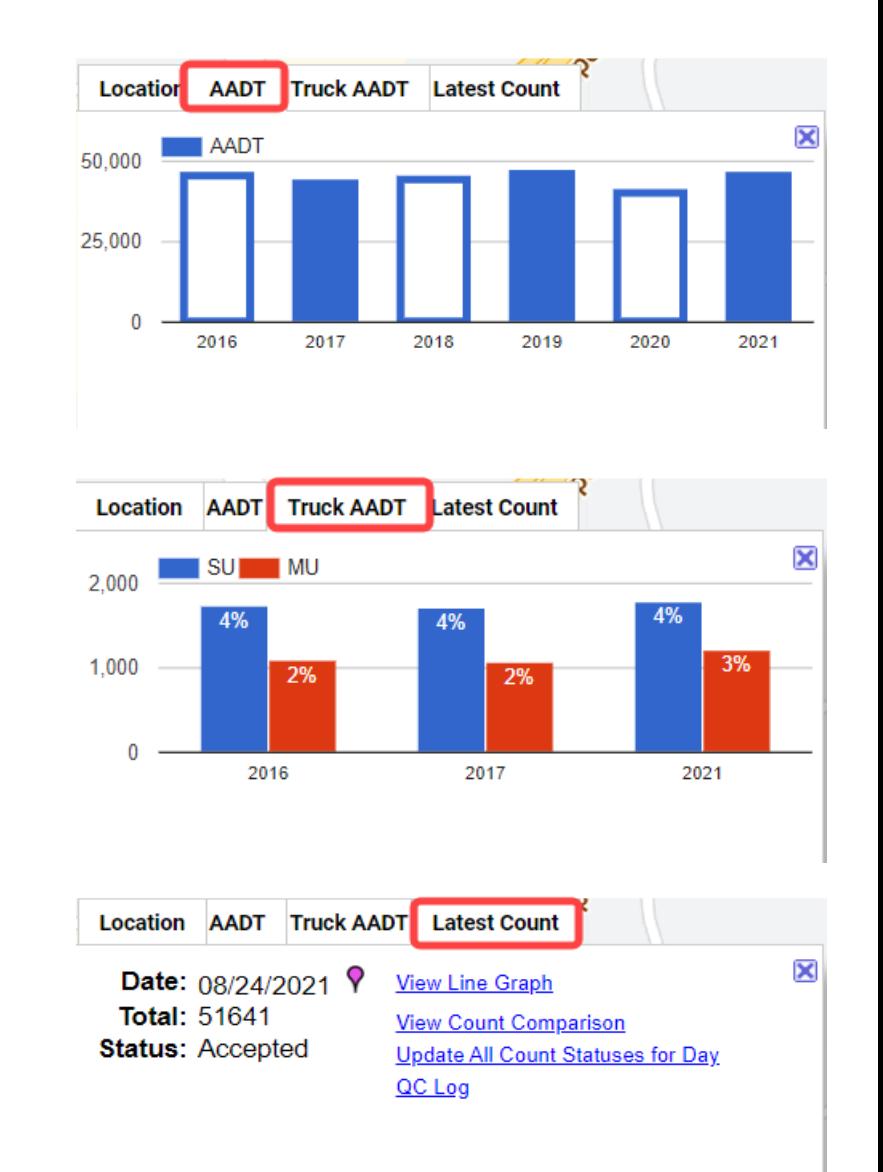

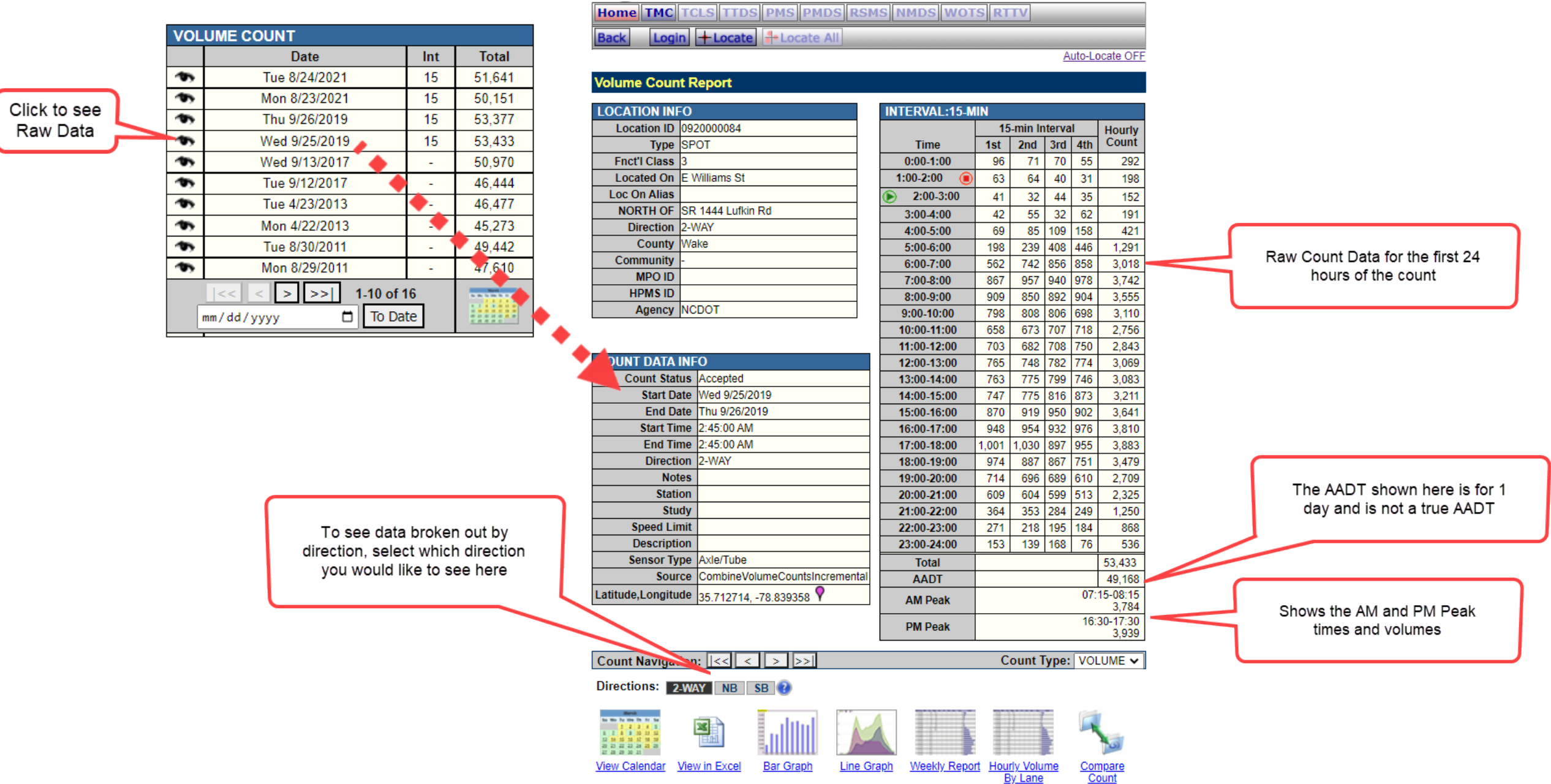

### Fields of Interest:

Category:

- **Continuous** permanent continuous stations (collect 24/7/365 data)
- **Freeway** stations along freeways that are calculated using control stations and ramp balancing. Only control stations are collected, and these collected stations can vary year to year.
- **FRWY CALC** these are virtual stations in difficult to collect areas that are calculated by using multiple stations in the vicinity that are in safer locations (i.e. Wade Ave between I-40 and Edwards Mill Rd adds the ramps from I-40 to Wade Ave onto I-40 to calculate the Wade Ave volumes east of this area)
- **MC** (Manual Class) class stations that are collected through Mobility & Safety due to high speeds, high levels of congestion, or other issues that do not allow field techs to lay out counters and tubes safely
- **Projects** stations that are requested to gather additional information specifically for special projects that are not part of normal collection coverage
	- **These may be collected as Volume or Class counts. To tell the difference you must look at the QC** Group in the Record information. QC Group: Short Term – Volume is a volume count and Short Term – Class is a class count or a Manual Class count
- **Ramp** stations that are on any type of ramp
- **Retired** stations that will no longer be collected, but may have data for the current year
- **VC** class stations that are collected through TSG field teams
- **Volume** volume stations that are collected through TSG field teams

### Fields of Interest cont…

Collection Cycle:

- Volume stations are collected either annually (A), or on even (E) or odd (O) years
	- **Primary Routes are collected annually except when they are located within Urban Areas, then they are** collected only in the year the Urban Area is collected

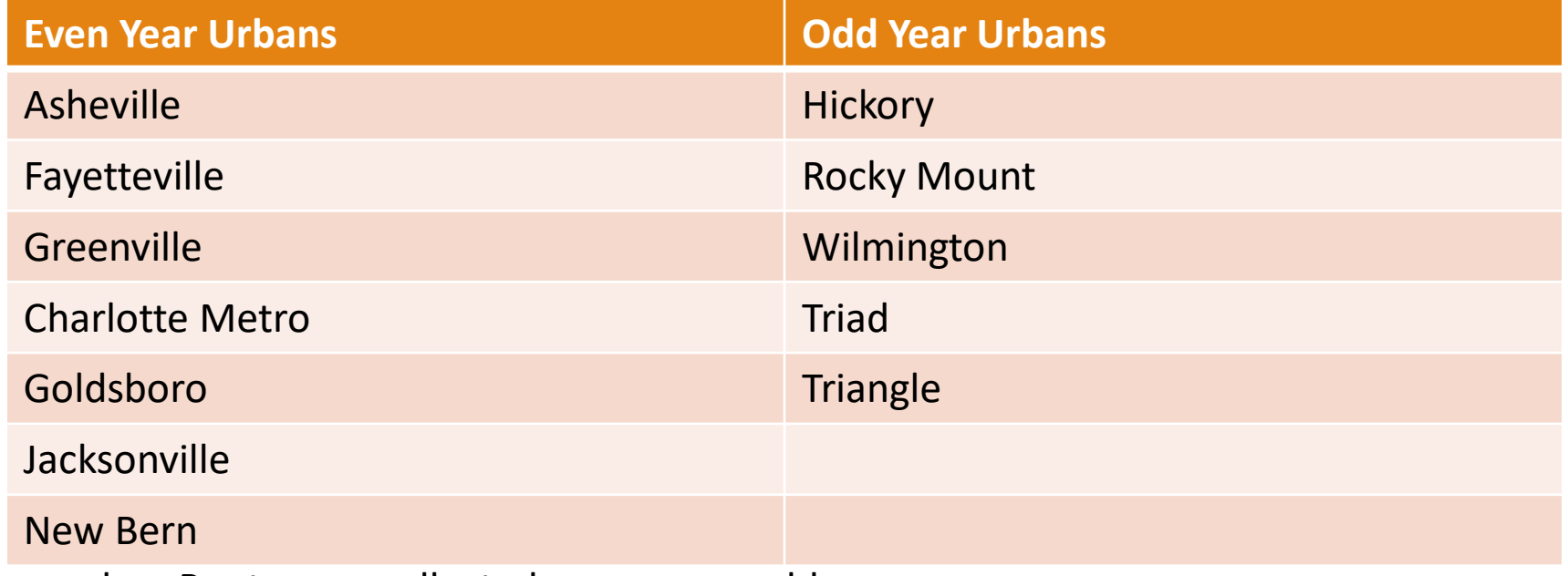

- Secondary Routes are collected on even or odd years
- Class and Manual Class stations are collected on a 3-year cycle
	- Cycle 1 2021, 2024, 2027…
	- Cycle 2 2022, 2025, 2028…
	- Cycle 3 2023, 2026, 2029…

#### Fields of Interest cont…

#### Located On:

- May be different than expected since this field is populated by Roads & Highways
- $\blacksquare$  Examples include:
	- Located On = NC 55 E Williams St whereas you may be searching by using NC 55 or E Williams St
	- Located On = US 1 whereas you may be searching for Capital Blvd

Project ID: Each project is assigned a specific project number – PRJ\_##### where the first 2 digits are the last 2 digits of the project year, and the last 3 digits are based on the number of projects already requested (i.e. PRJ\_23001 is the first project requested for 2023). There may be more than 1 project number shown here.

Owner ID: This is the name of the analyst that is the current "owner" of the station, meaning they can update the description, analyze counts, and update count statuses. For project counts, this is NOT the name of the person that requested the count.

# <span id="page-33-0"></span>4. Saving/Loading Searches

### Saving a Search

Note: You must first run a search before the search can be saved. This is true for all search types.

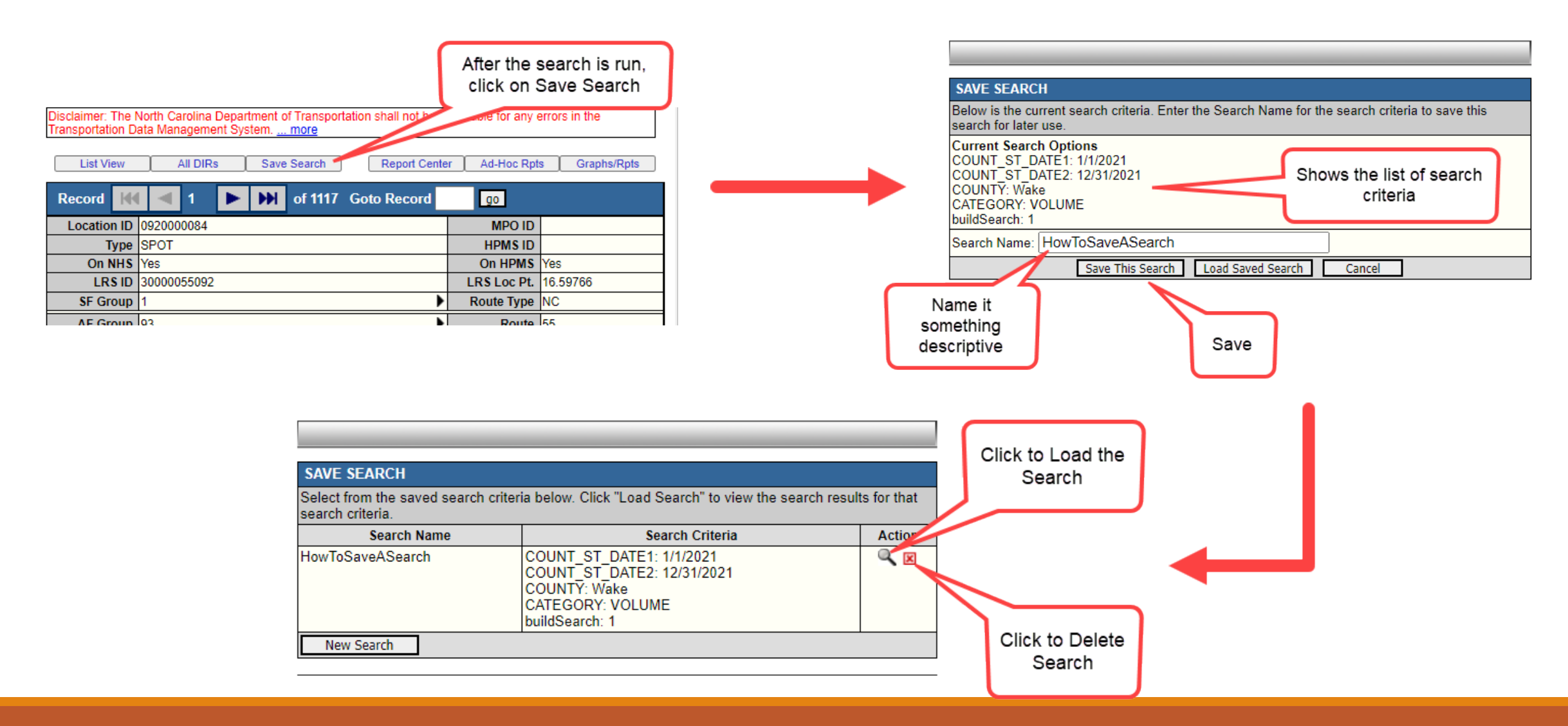

### Loading a Search

Note: There are several different places where you can load a saved search.

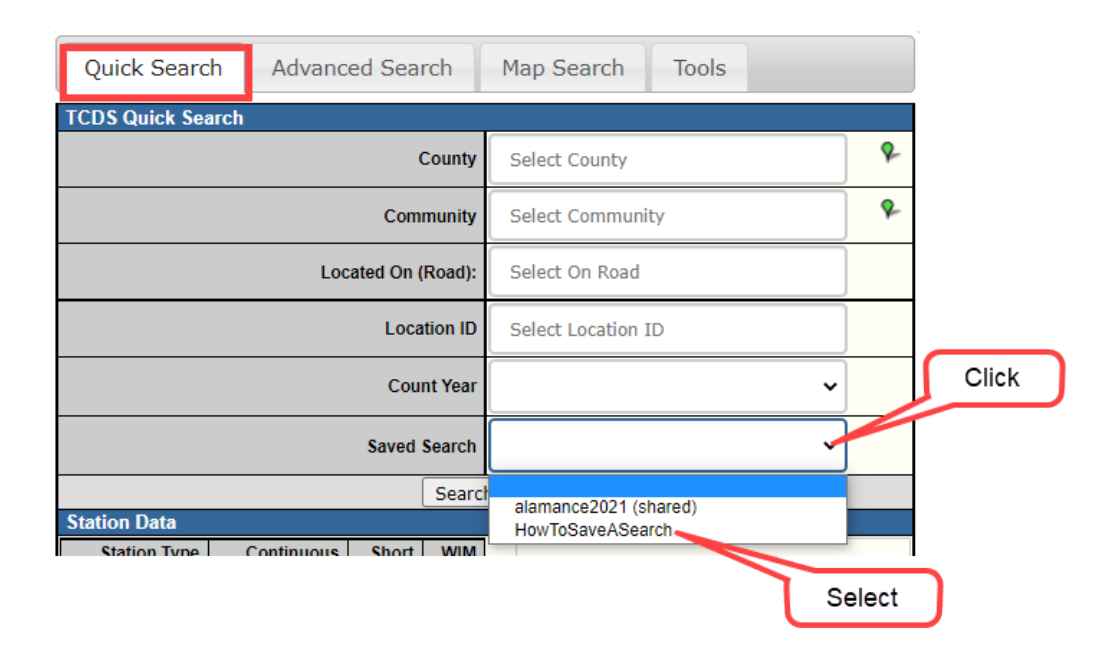

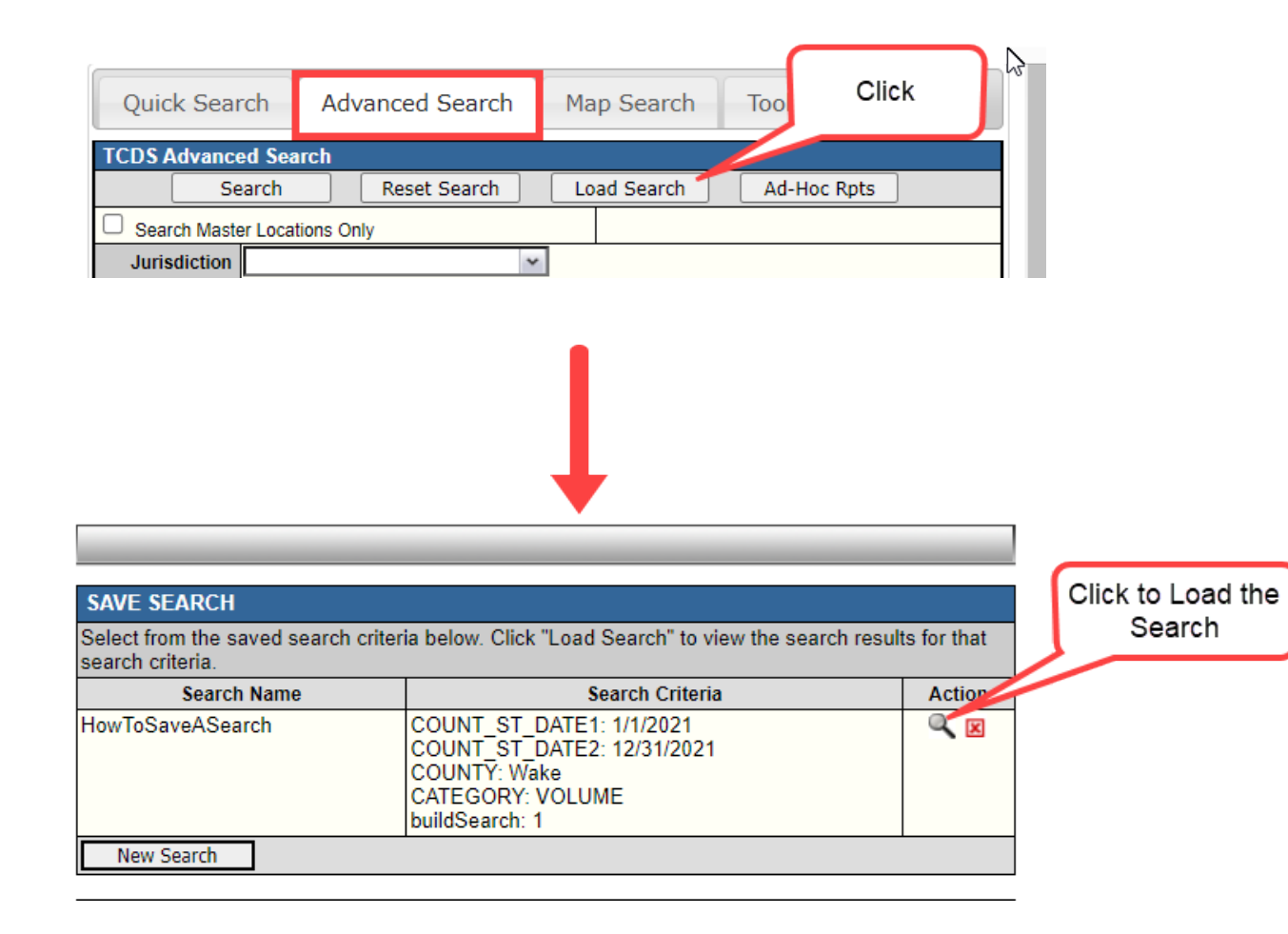

# <span id="page-36-0"></span>5. Reports

WHICH ONES SHOULD YOU USE?

#### Regarding Reports in Report Center:

There are many reports located in the Report Center, however many of them do not pertain to NCDOT. If you are logged in, you will see ALL the reports. **It is important that you use the right reports to ensure that the data is processed and output correctly according to NCDOT TSG standards and methodologies.**

One report may not provide all the information that you're looking for. In cases like these, you may need to run several reports and then copy and paste the data you need into a separate spreadsheet. Some reports offer much more information than you may be interested in. In these cases, you can simply delete rows or columns after you export into Excel.

Ad Hoc Reports can also be created and saved for future use.

The next slides will show each of the report categories in the Report Center with the reports that you may find useful indicated in red boxes. Abbreviated examples of report outputs will also be provided.

**This section is long and may be skipped over if you are NOT interested in seeing the reports.** 

<span id="page-38-0"></span>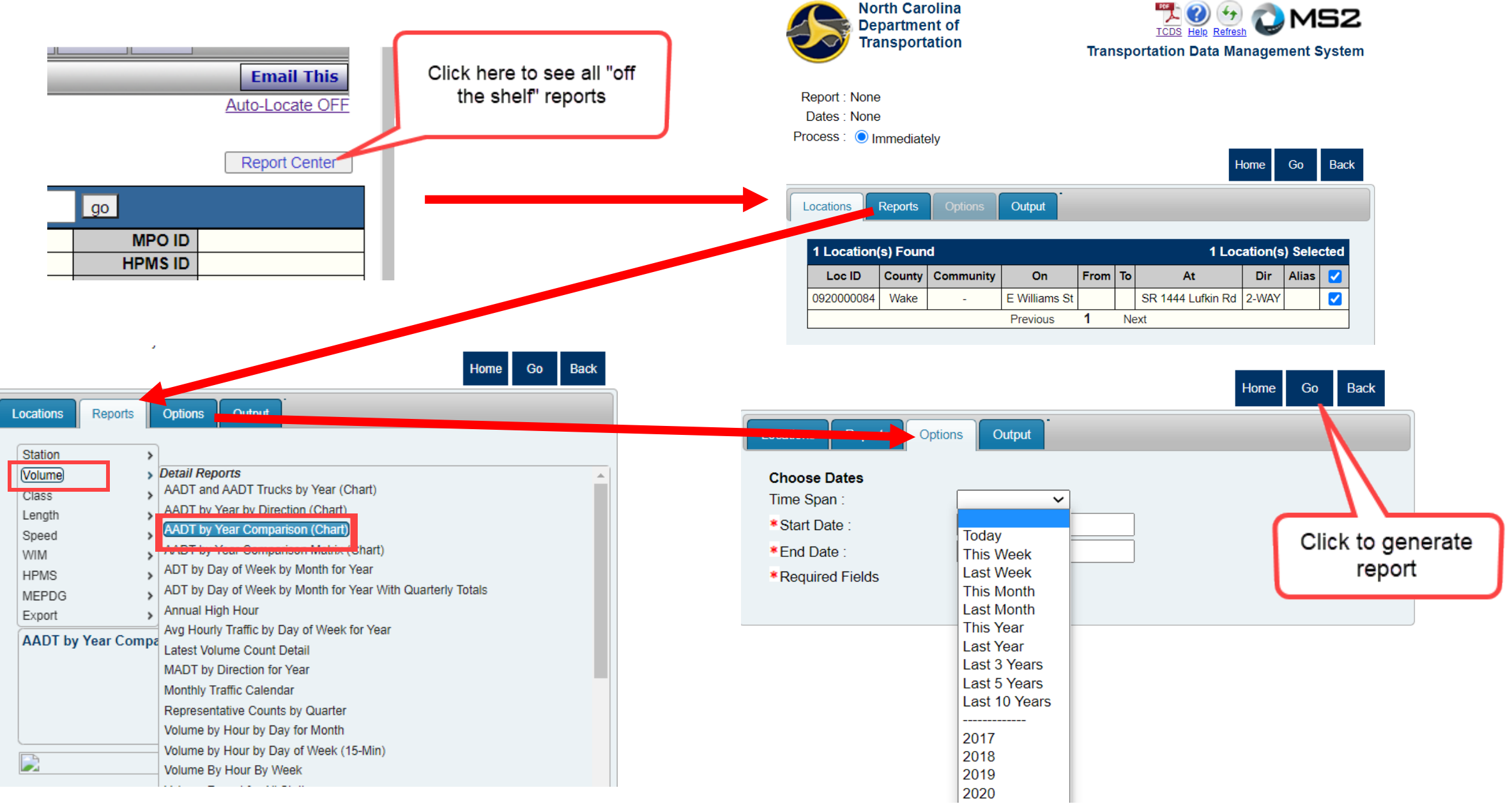

## <span id="page-39-0"></span>Station Reports:

Although there are more reports included in this category, none of them should be used with our data.

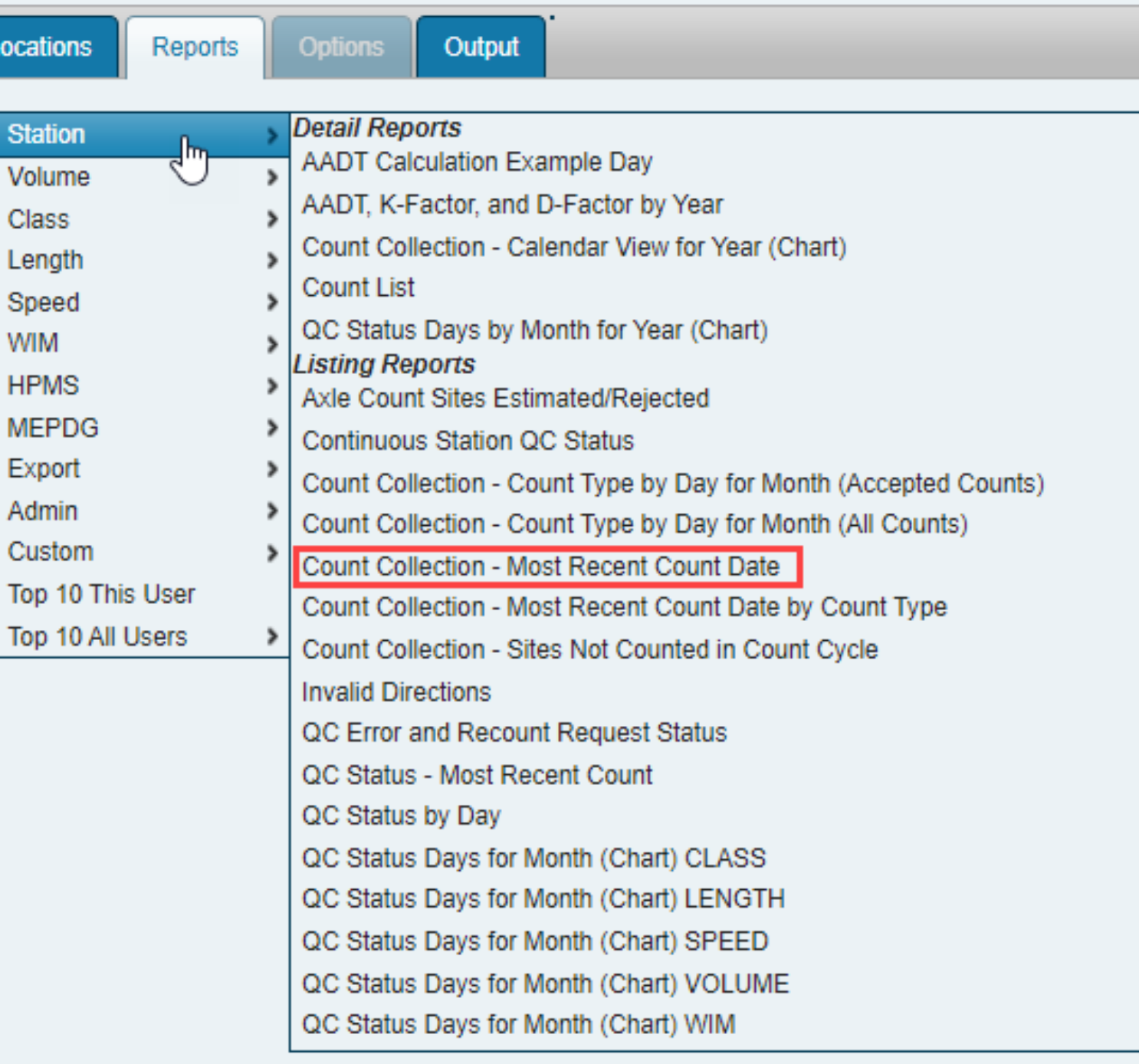

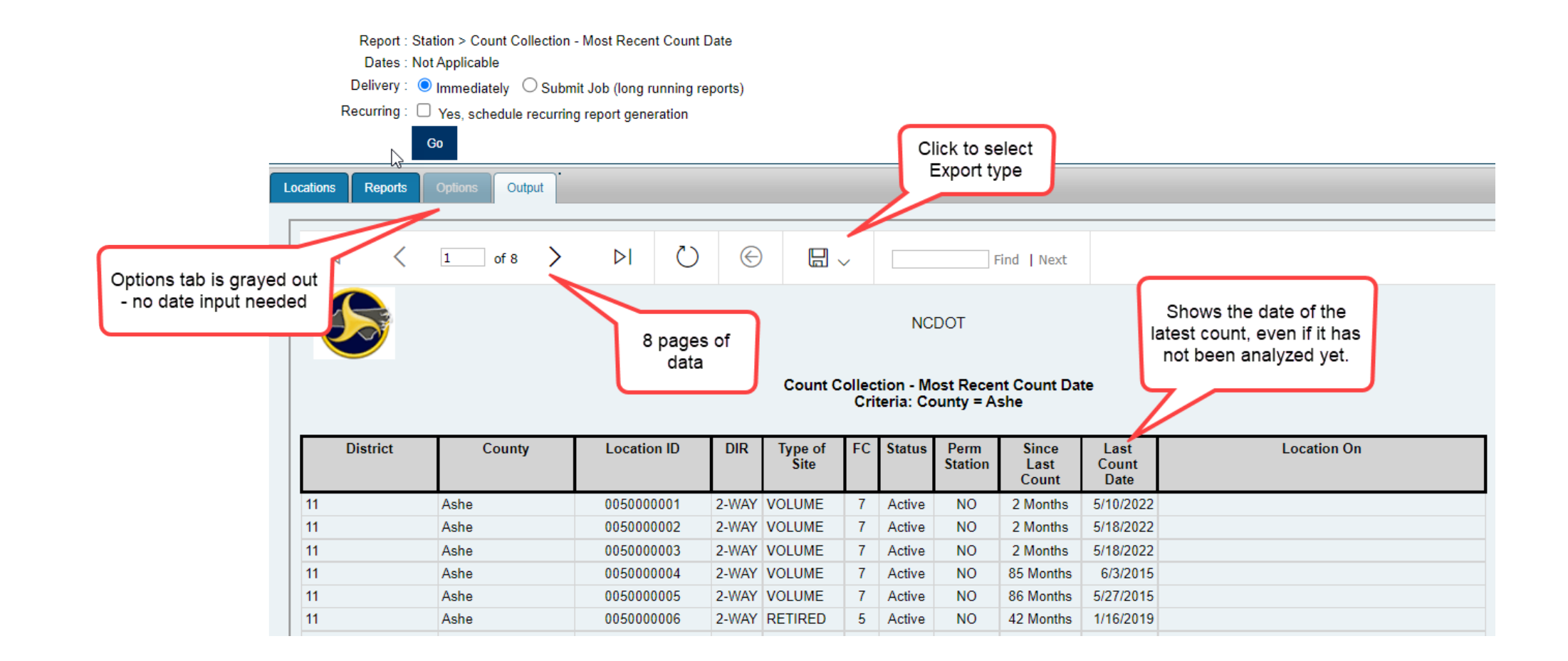

## Count Collection – Most Recent Count Date

## <span id="page-41-0"></span>Volume Reports:

Although there are more reports included in this category, none of them should be used with our data.

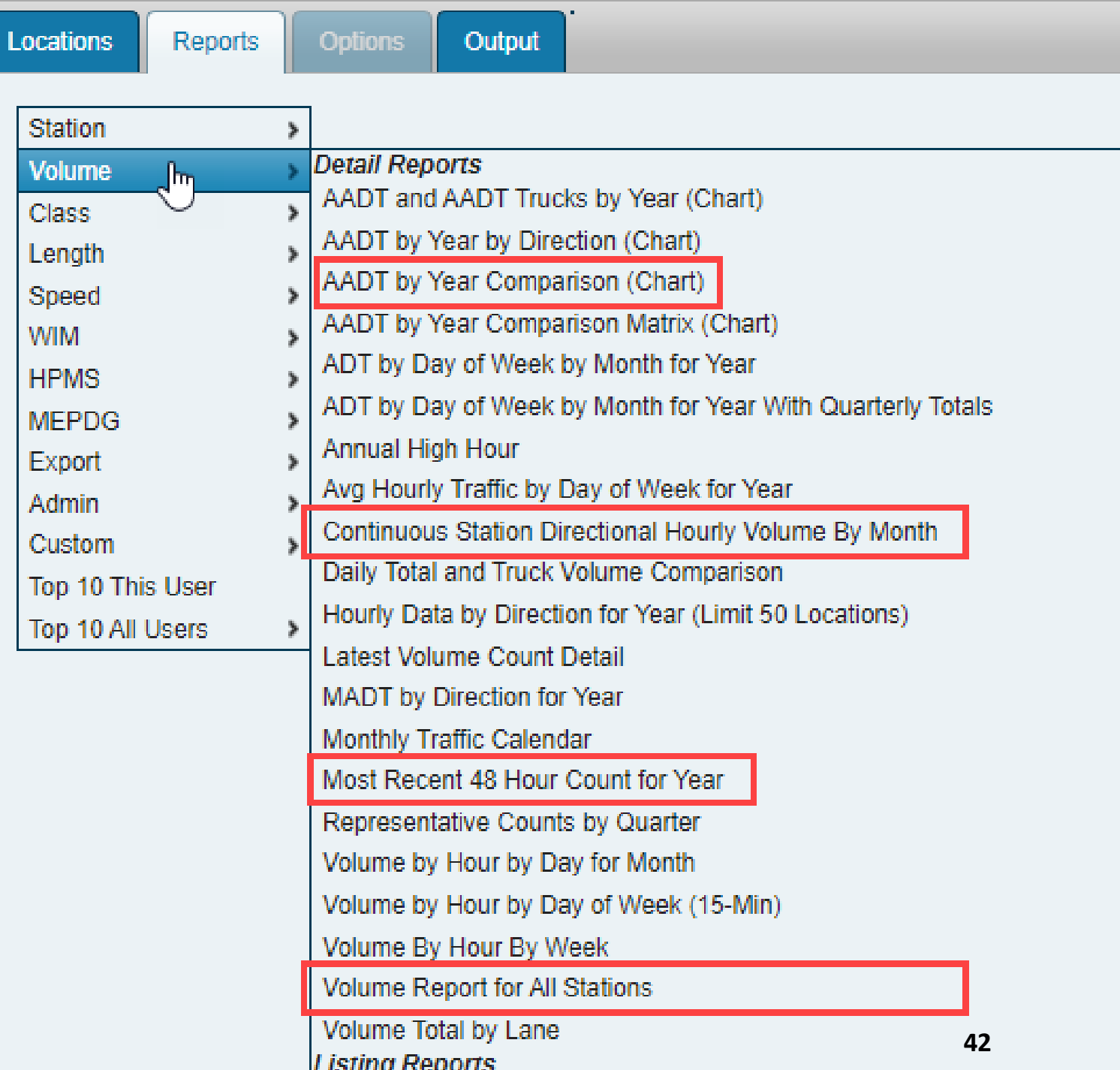

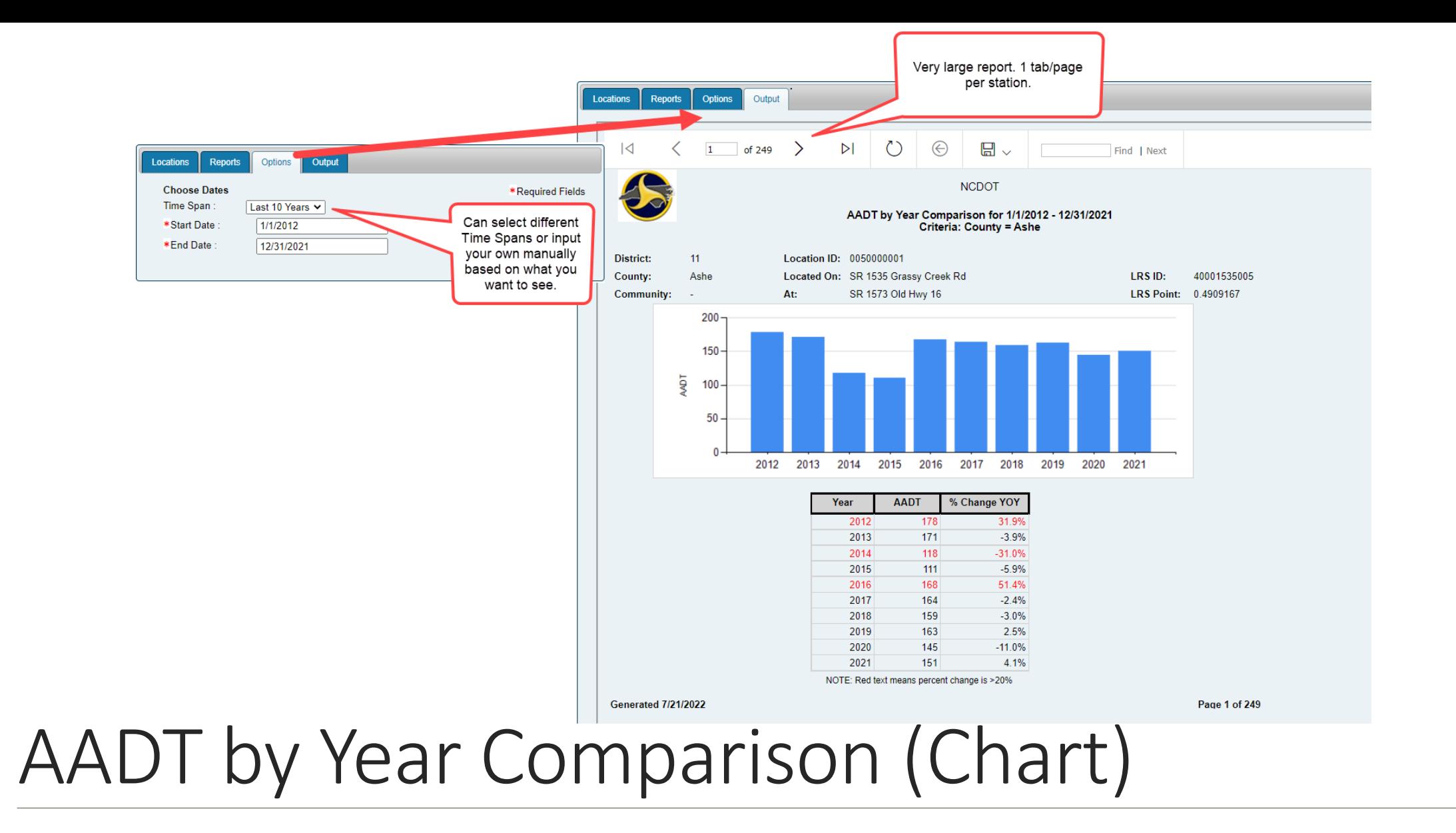

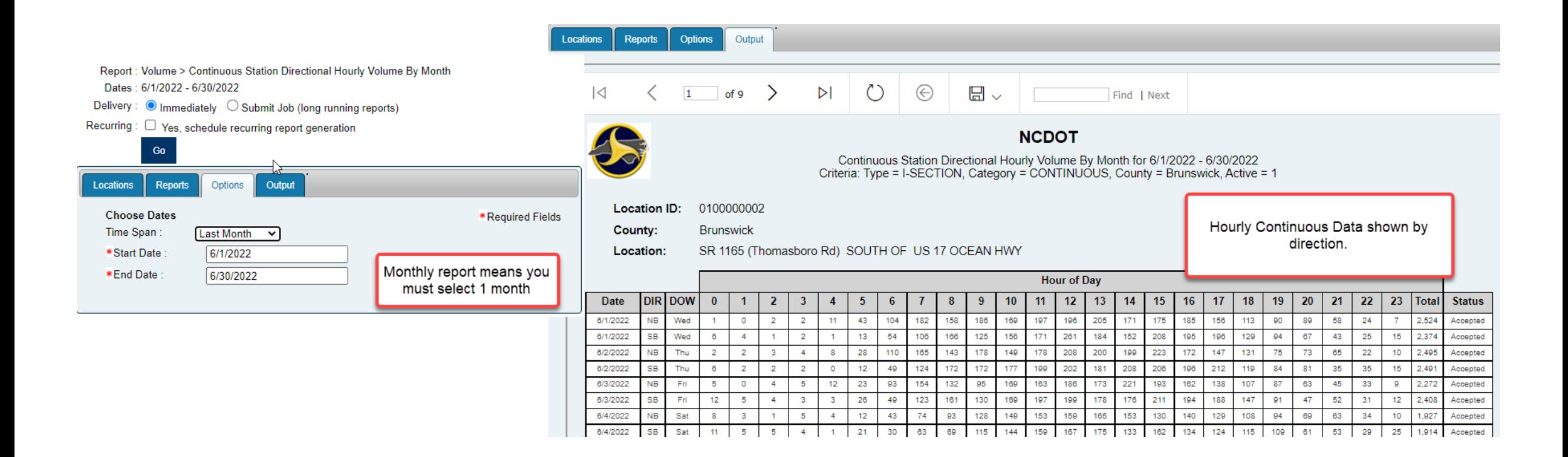

## Continuous Station Directional Hourly Volume By Month

Note: This can only be run on Continuous Count stations.

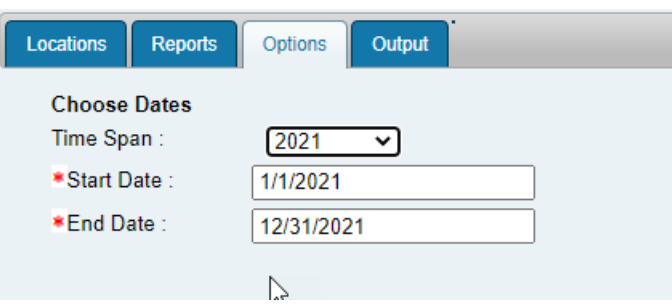

- If directional data is available, you will see hourly data by direction with 2-way hourly totals
- A location map is included for each station, regardless of available data
- The Station AADT at the bottom is NOT rounded. Please round this using AASHTO rounding methods
- If no count is available for the selected year, Page 1 will state "The station has no 48-hour directional data"

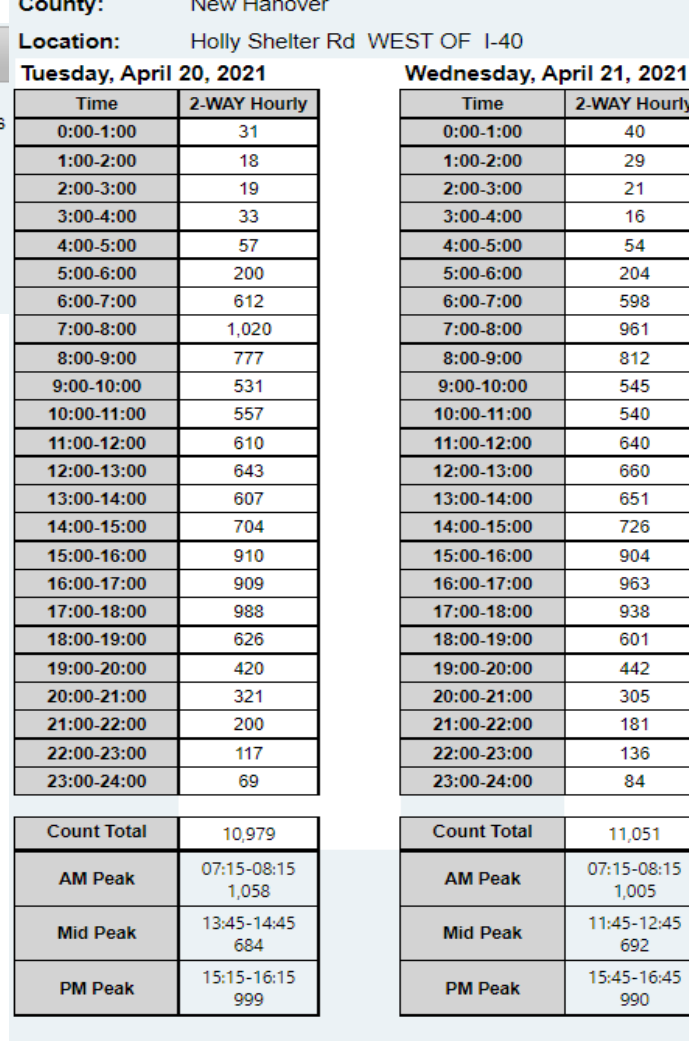

0650000006

**Location ID:** 

\*Required Field:

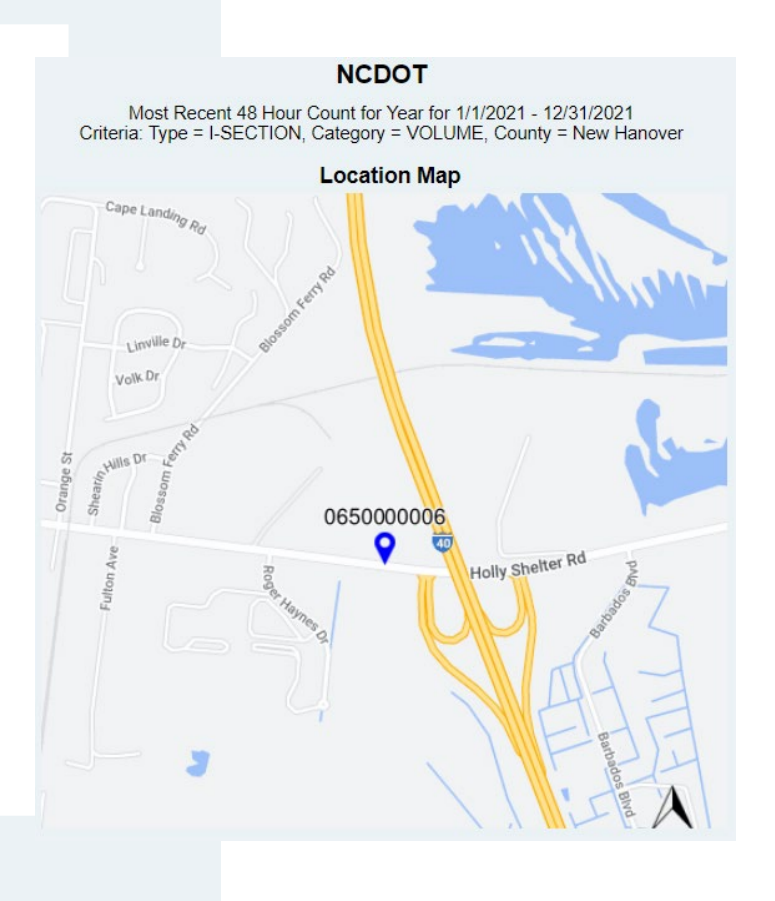

**Station AADT\*** 

**NAY Hourly** 

40

29

 $21$ 

16

545

963

1,005 1:45-12:45 692

990

 $10,211$ 

\* The AADT Estimate is based on factors in use on the date the report was general

Most Recent 48 Hour Count for Year

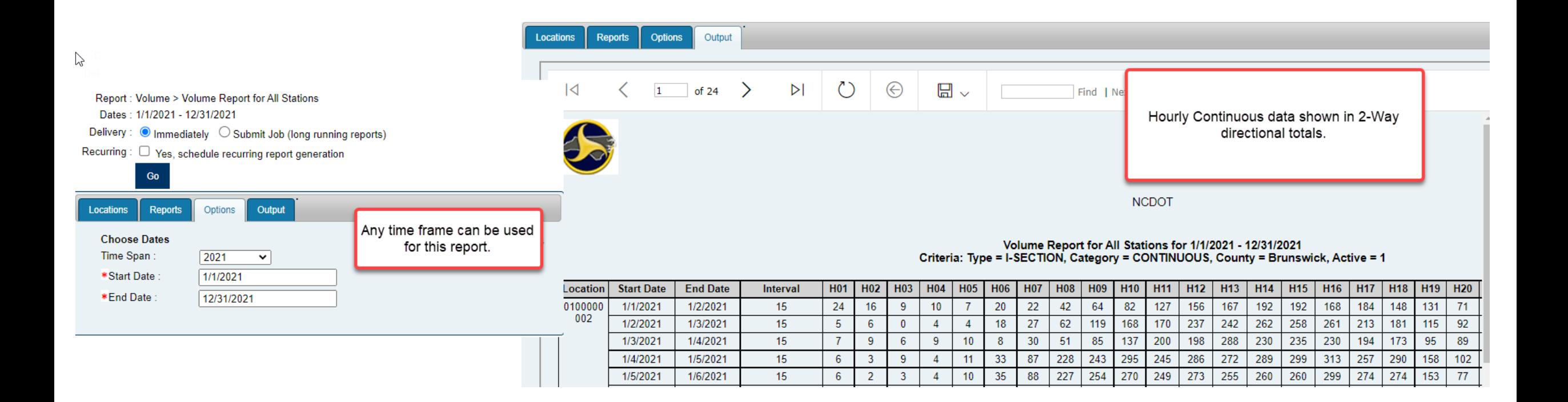

## Volume Report for All Stations

## <span id="page-46-0"></span>Other Report Categories in Report Center:

The reports in these categories should not be used. Although they may provide data that you are interested in, they have not been tested or validated using TSG's standards and methodologies.

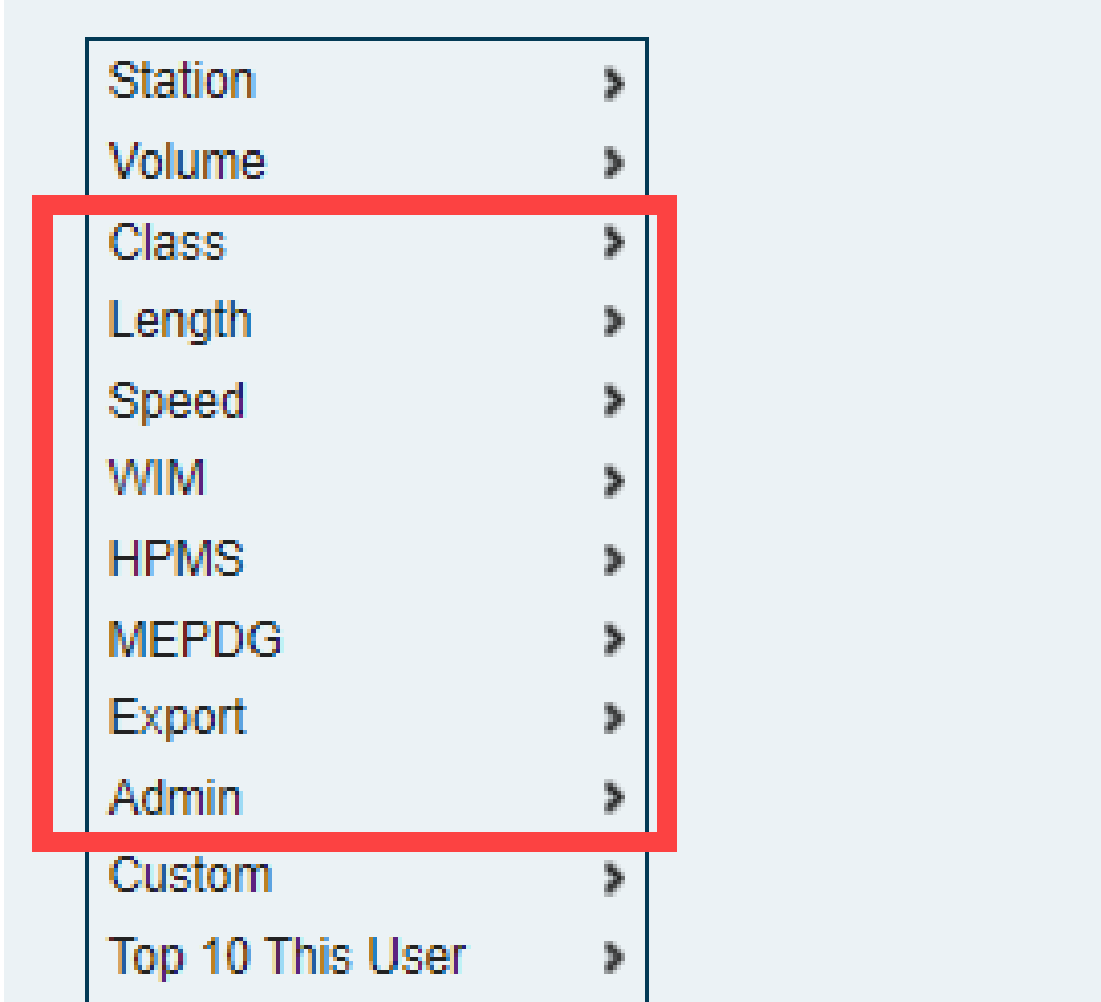

## <span id="page-47-0"></span>Custom Reports:

The reports in this category have been designed and created specifically for NCDOT – TSG.

All of these reports can be used.

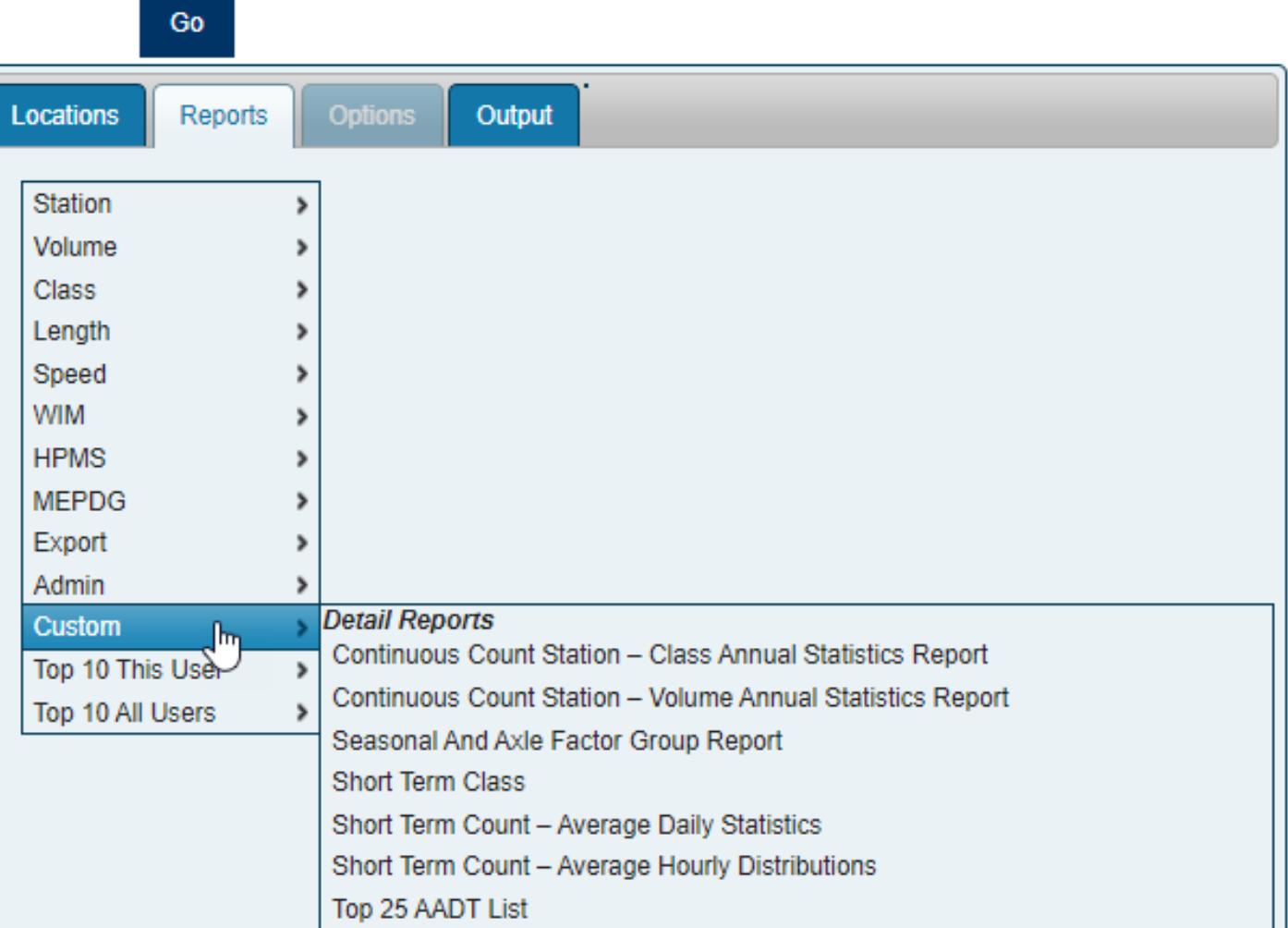

## Continuous Count Station – Class Annual Statistics Report

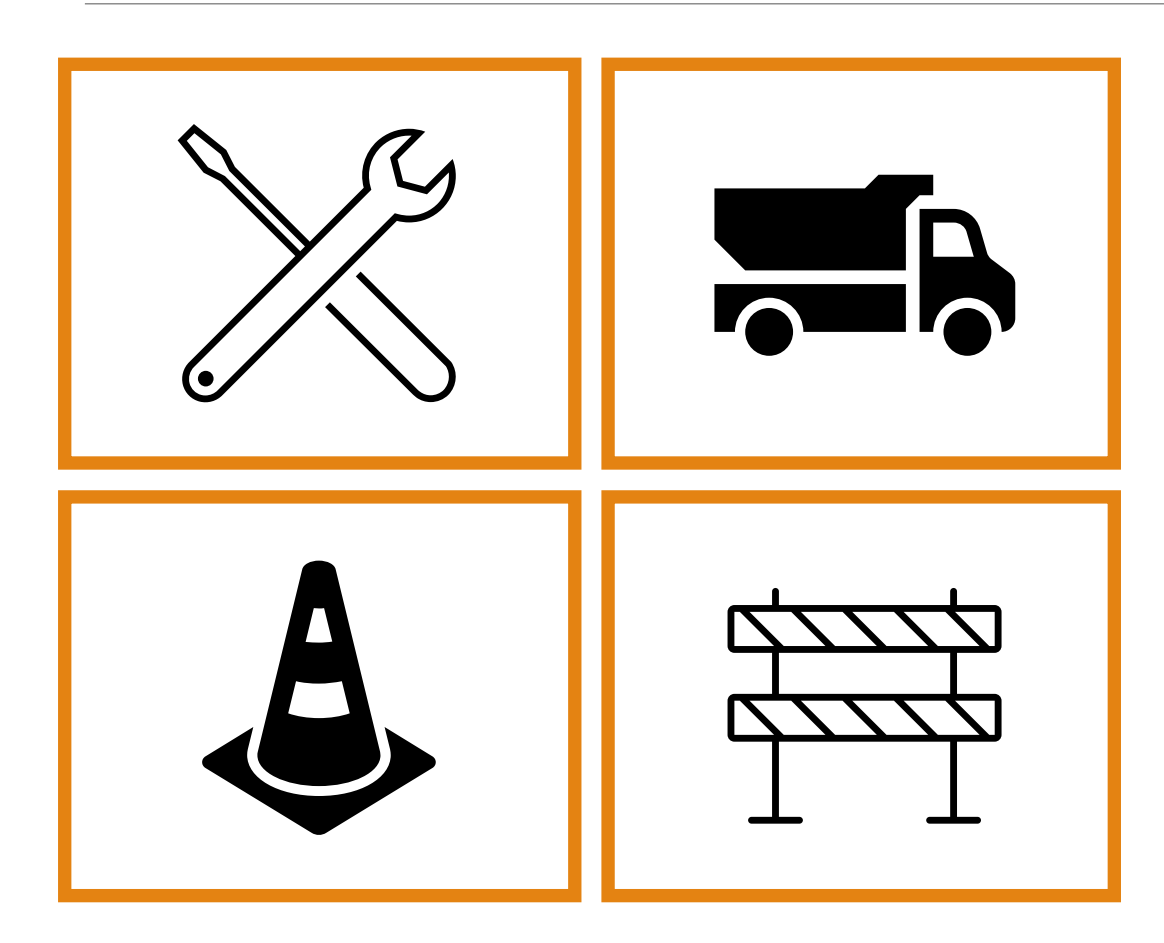

Note: We currently do not have Continuous Class Data but have begun collecting it at this time. Analysis of the class data has not begun. This report will show data at a later date.

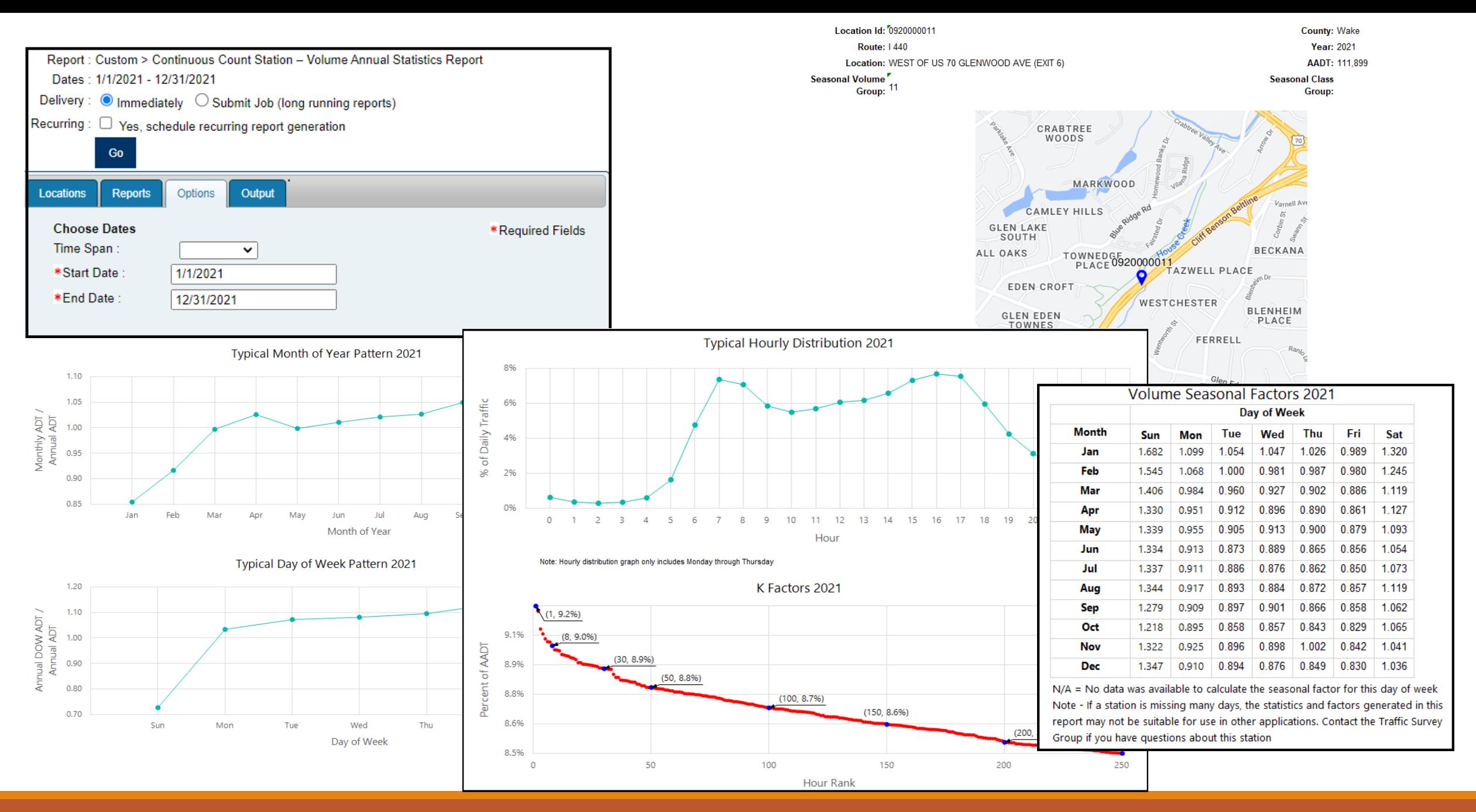

### Continuous Count Station – Volume Annual Statistics Report **<sup>50</sup>**

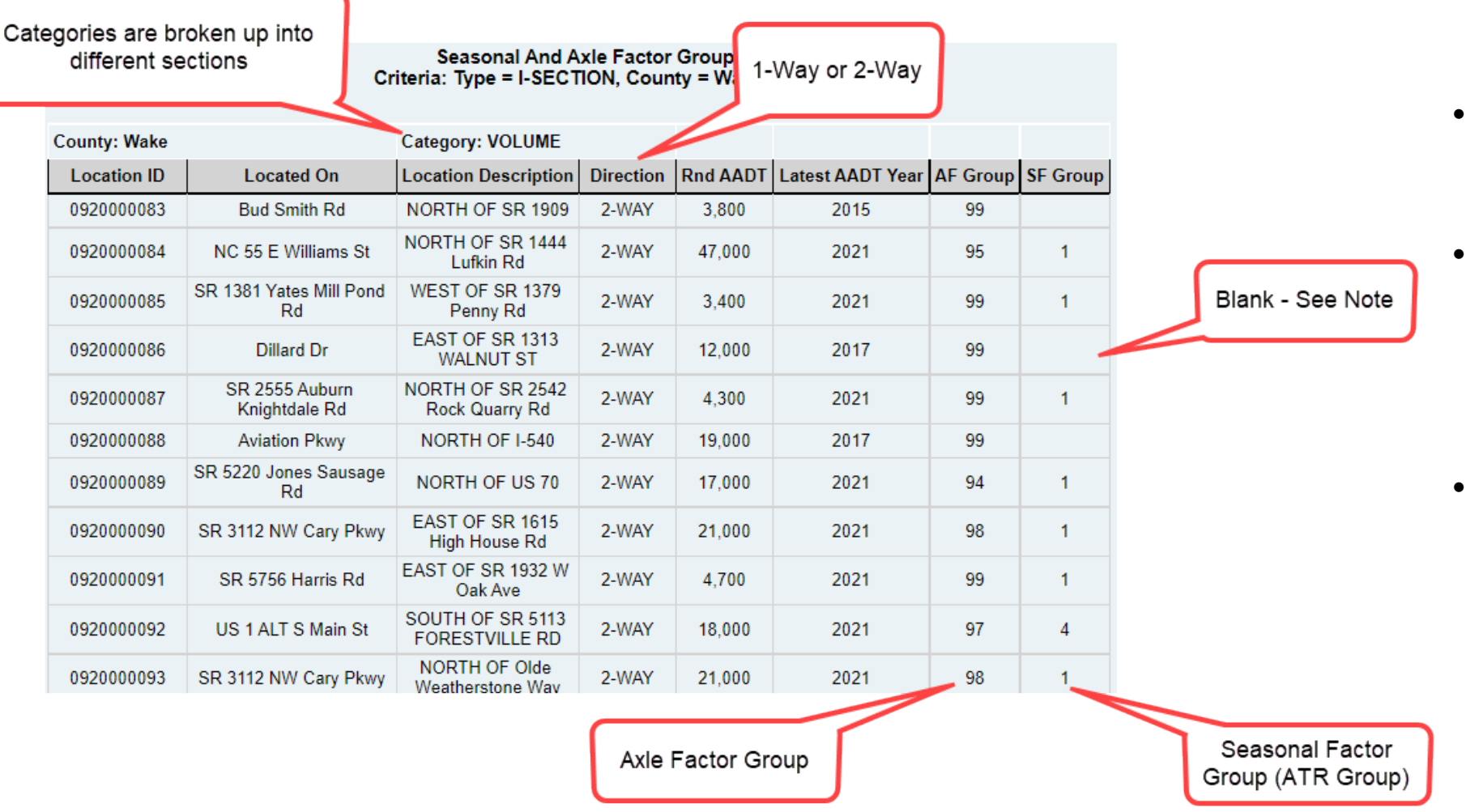

- When exported into Excel, each category will have a labeled tab
- VC & MC will have a line for each SF and AF Group. SF is assigned; AF Group shown is what is calculated from the count.
- Volume will only show SF Group if it has been collected since 2018. If it is blank, it has not been successfully collected since 2018.

## Seasonal And Axle Factor Group Report

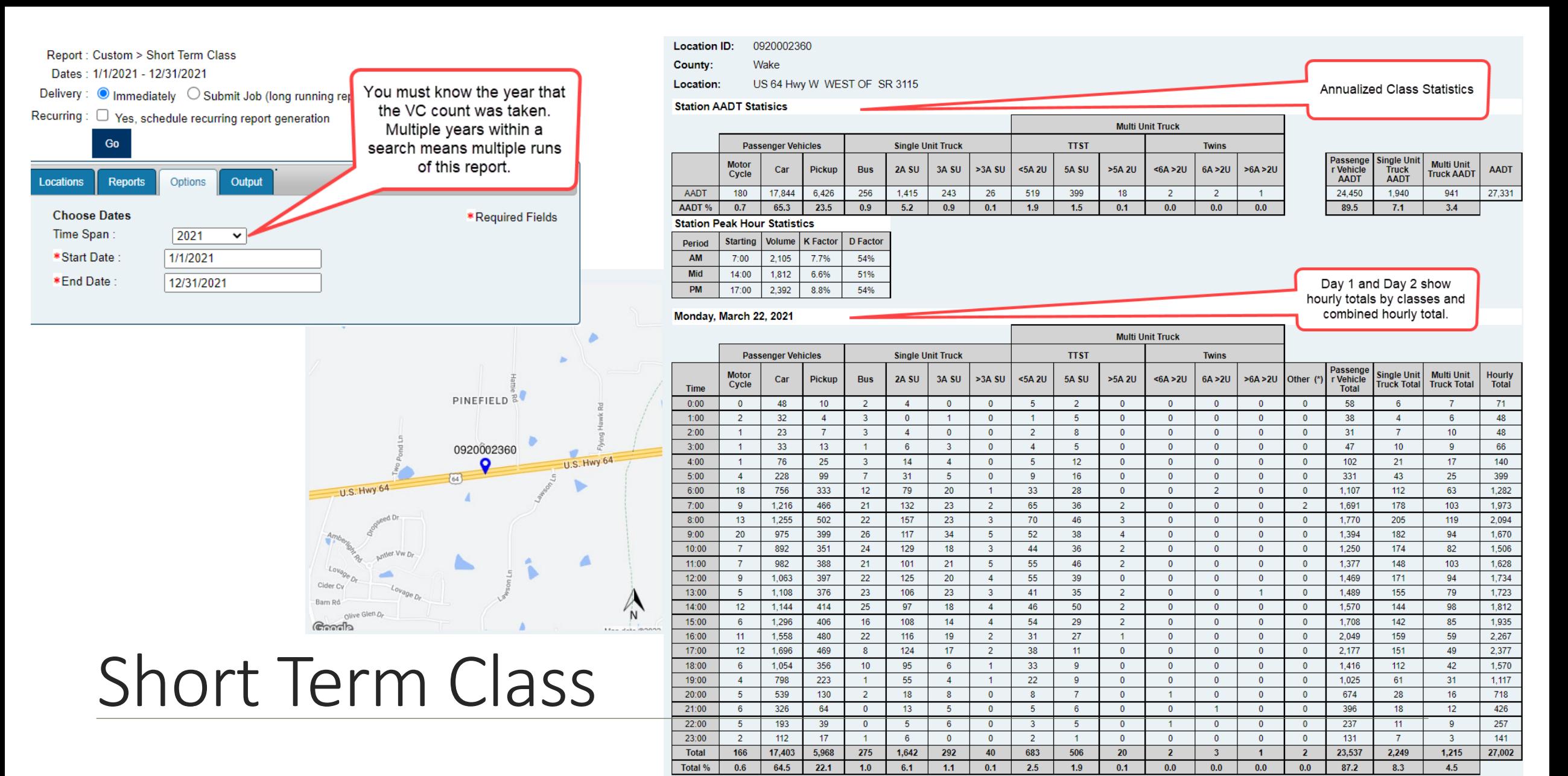

(\*) Other are for vehicles that cannot be classified and are not nart of the total values

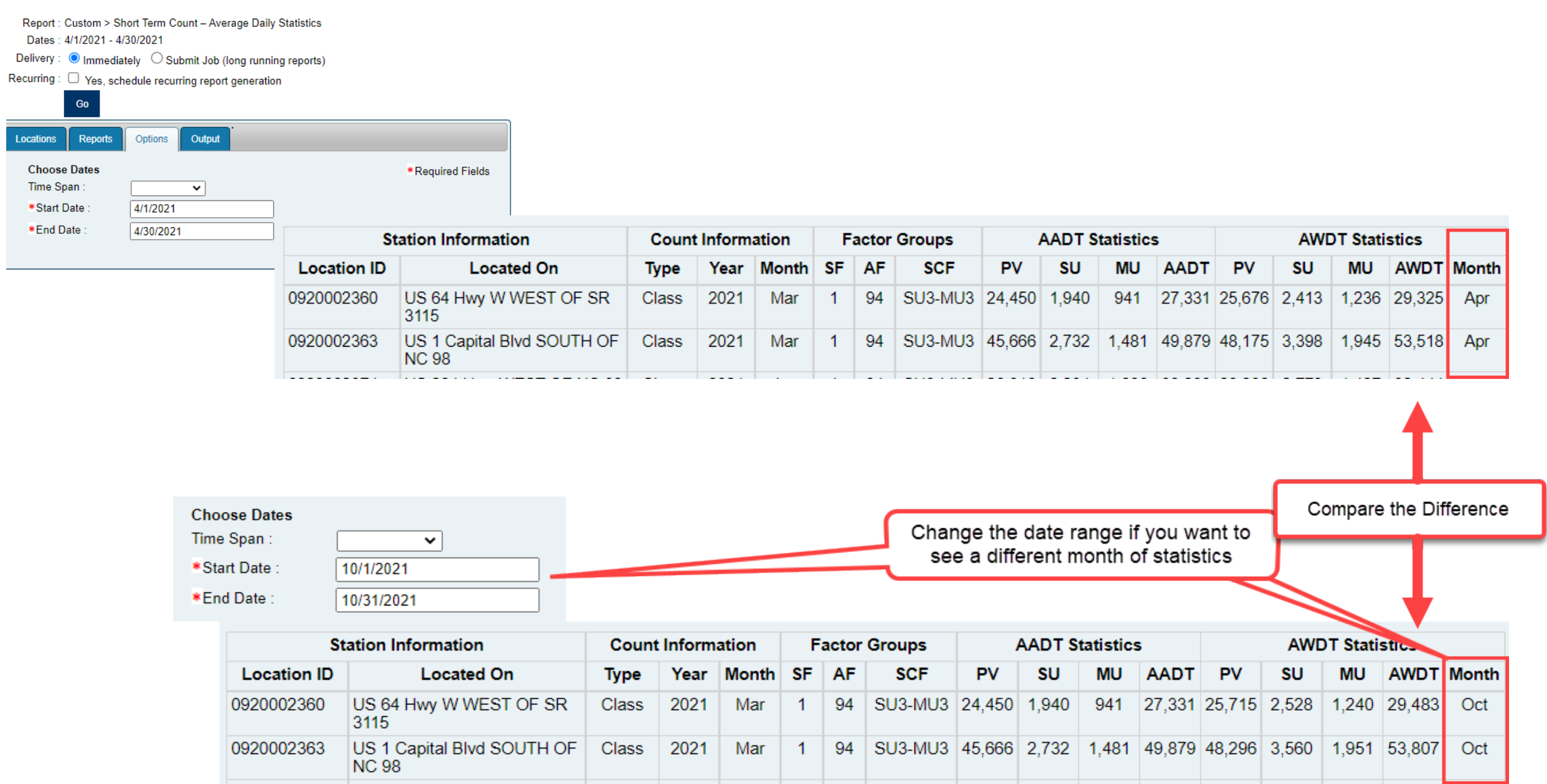

### Short Term Count – Average Daily Statistics **53 53**

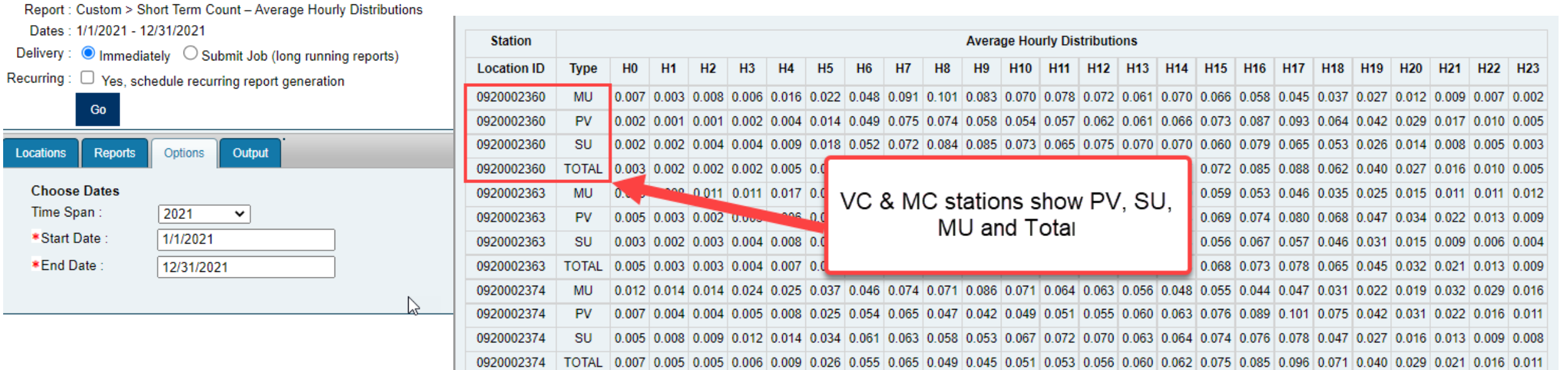

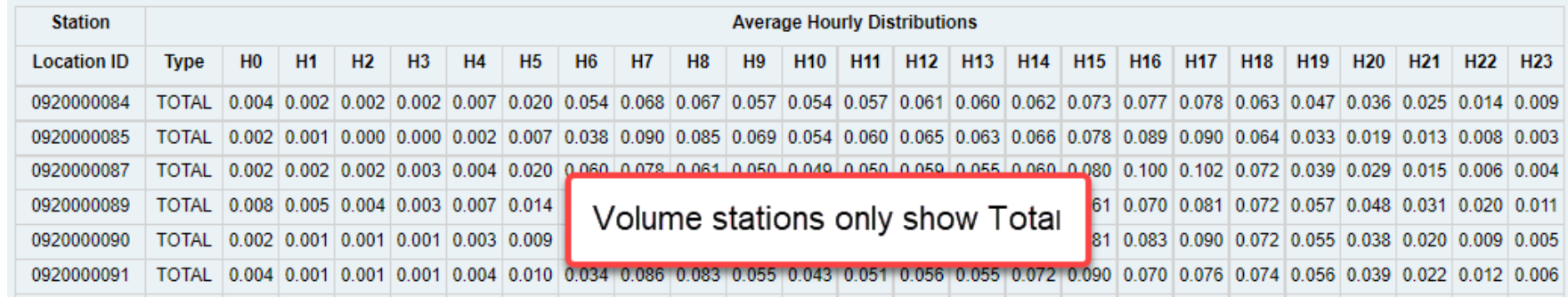

## Short Term Count – Average Hourly Distribution

 ${\bf Go}$ 

**Choose Dates** Time Span:

\*Start Date:

\*End Date:

Locations

**Reports** 

Options

 $2021$ 

Report: Custom > Top 25 AADT List

Dates: 1/1/2021 - 12/31/2021

Delivery : ● Immediately ○ Submit Job (long running reports)

Recurring:  $\Box$  Yes, schedule recurring report generation

![](_page_54_Figure_4.jpeg)

- Can run this report on any station<br>query this was run on all 55,000+<br>stations across the state<br>• Each route will only appear once on<br>the list so the top 25 stations will<br>not all by 1 interstate route<br>TOP 25 AADT LIST query – this was run on all 55,000+ stations across the state
- Each route will only appear once on the list so the top 25 stations will not all by 1 interstate route

**NCDOT** 

#### Top 25 Annual Average Daily Traffic Volumes **Year: 2021** Criteria: -

![](_page_54_Picture_78.jpeg)

<span id="page-55-0"></span>![](_page_55_Figure_0.jpeg)

# <span id="page-56-0"></span>6. Exports

If you have run a search and have a list of stations queried:

![](_page_57_Figure_1.jpeg)

## Exported Data

![](_page_58_Picture_8.jpeg)

![](_page_59_Picture_8.jpeg)

## Exporting from Report Center

# <span id="page-60-0"></span>7. Project Specific

WHICH ONES SHOULD YOU USE?

Before requesting counts:

- Review the existing stations in TCDS
- Verify the collection cycle for all existing stations
- Create/Run the report to capture needed information for the Request Form
- Identify where additional count locations need to be collected

Communication between you and the Traffic Analysis Supervisor is welcome at any point in the process. If you have questions or need assistance in selecting a report, determining station locations, etc., please do not hesitate to contact us.

### <span id="page-62-0"></span>Steps for Preparing to Request Project Counts:

- 1. Query the list of existing stations that you want collected
	- a. This should include all Categories of stations
	- b. Save your query so you can easily reload the search later
- 2. Go to AD-HOC Reports
- 3. Select the following attributes from Available Fields: Location ID, County, Category, Located On, Approach, Crossroad, Collection Cycle
- 4. If this is the first time you have created this report, enter a Report Name and save this report as Project Request Report (this is the information that will always be required when requesting counts)
- 5. Run the Project Request Report for your queried stations
- 6. Save the resulting Excel document

![](_page_63_Figure_0.jpeg)

<span id="page-64-0"></span>Filling Out the Request Template: There are several tabs to this request form.

Existing Stations is the easiest to fill out – these are stations exist already and are already set up as the Category that you are requesting.

![](_page_64_Picture_29.jpeg)

Existing Volume – Need Class tab is for any existing volume stations that you need collected as class. You will provide the information for the existing volume stations, and we will create the new Project Class station.

![](_page_64_Picture_30.jpeg)

New Project Stations tab is for any count that is not located at or near a typical coverage station.

Additional information will be needed to ensure the station is created at the correct location. Please be sure to include the Lat and Long for each station and a clear location description. TSG may contact you if a station point needs to be shifted due to safety concerns for field teams.

![](_page_65_Picture_22.jpeg)

When finished, email the Request Template to the TSG Analysis Supervisor.

## Questions?

For questions, please contact: Jamie Viera [jlviera@ncdot.gov](mailto:jlviera@ncdot.gov)